**CABRI**RRSAE CABRIRRSAE quaderni di

Alfio Petrone Antonino Anzalone Domenica Formica

# **FLESSIBILITÀ DI CABRI: APPLICAZIONI (IN)USUALI**

 $\mathsf{n}$ **17** **Alfio Petrone** insegnante di matematica, Liceo Scientifico "Boggio Lera" - Catania **Antonino Anzalone** insegnante di matematica, Liceo Ginnasio Statale "G. Verga" – Sez. Scientifica – Adrano (CT) **Domenica Formica** insegnante di matematica,Scuola Media "G. Recupero" di Catania

Il materiale pubblicato da **CABRI**RRSAE può essere riprodotto, citando la fonte

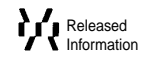

# **INDICE**

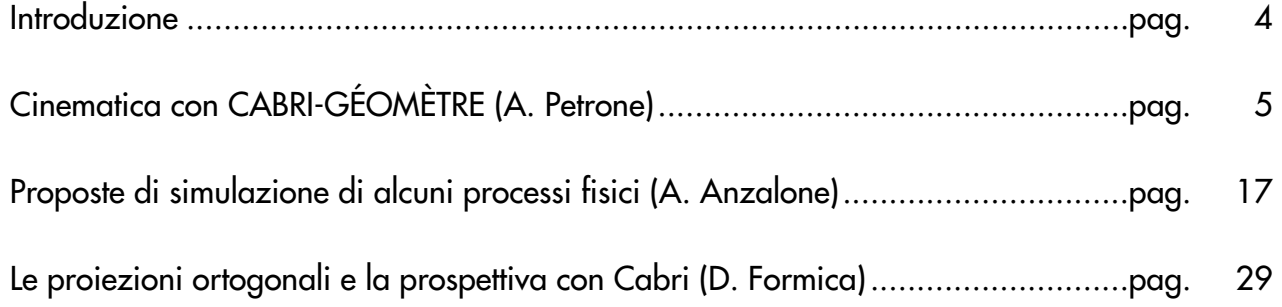

**Il software, realizzato con CABRI II per Dos, è reperibile presso il sito http: //arci01.bo.cnr.it /cabri /**

> **e presso il sito della Sezione Mathesis di Catania http: // www.unict.it / mathesis/ .**

**4**

# **INTRODUZIONE**

In occasione del "XX Convegno Nazionale sull'insegnamento della Matematica" organizzato con il patrocinio dell'U.M.I. e della C.I.I.M., tenutosi a Orvieto a ottobre 1998, che aveva come tema "La Matematica e le altre scienze: modelli, applicazioni, strumenti didattici", si è costituito, presso il Nucleo di Ricerca Didattica del Dipartimento di Matematica di Catania, un gruppo di lavoro che aveva come scopo lo studio e la ricerca di nuove applicazioni del software Cabri Géomètre in campi diversi da quello tradizionale della matematica e della geometria in particolare.

Da una serie di riflessioni, verifiche e approfondimenti sono scaturite alcune applicazioni che, pur non prescindendo dalla natura intrinseca di Cabri, hanno portato a vedere l'utilizzo di questo software in particolare nel campo della Fisica e della Educazione Tecnica.

Infatti ognuno ha approfondito aspetti diversi passando da applicazioni in cui Cabri viene utilizzato come laboratorio virtuale per la rilevazione di dati sperimentali connessi a fenomeni fisici, e che raccolti in tabelle possono essere elaborati per ricavarne un modello matematico, ad applicazioni in cui Cabri diventa un software di simulazione di fenomeni fisici, per passare poi a vedere Cabri come strumento di lavoro nell'Educazione tecnica e artistica e in particolare nello studio della prospettiva.

# **CINEMATICA CON CABRI-GÉOMÈTRE**

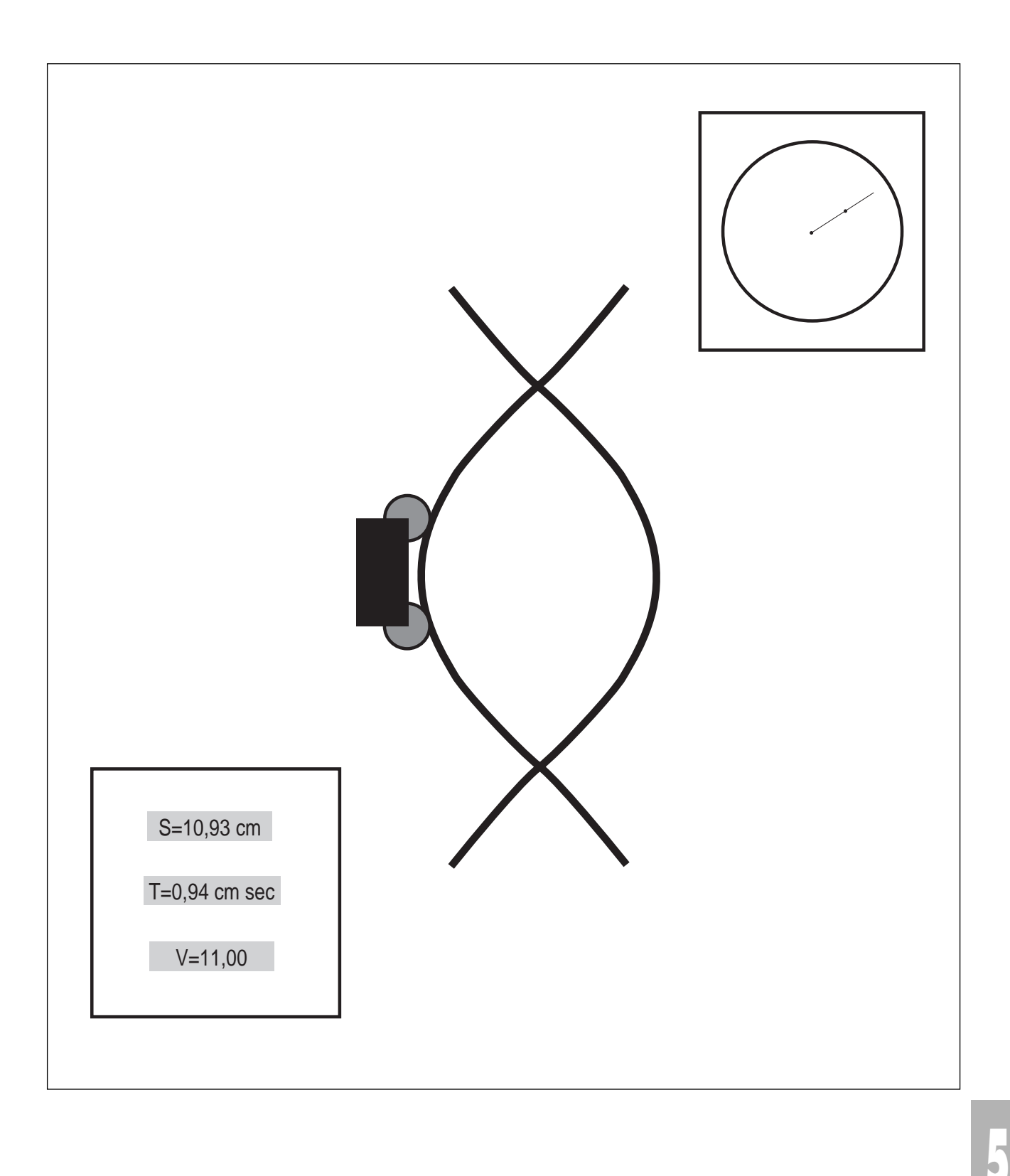

# **Alfio Petrone**

## **SIMULAZIONE, RILEVAMENTO DATI TRAMITE TABELLE, ELABORAZIONE E RAPPRESENTAZIONE GRAFICA.**

Simulare significa costruire un modello che teorizzi "perfettamente" un fenomeno che nella realtà non potrà essere mai regolato dalle stesse leggi esatte.

Lo studente da una simulazione non può trarre dati e risultati quantitativi "veri", ma può verificare che esistono leggi matematiche che regolano fenomeni reali; osservando il moto di un'automobile o di un carrello egli non riuscirà mai a trarre delle conclusioni perfette e matematicamente attendibili, ma dovrà sempre interpolare i risultati ottenuti. Il modello invece diventa perfetto, elimina i fattori di disturbo e permette quindi di arrivare alla legge matematica. Nella sua costruzione è possibile utilizzare accorgimenti non palesi che permettano di eliminare alcuni inconvenienti e di mascherare situazioni non proponibili nella realtà.

Con la simulazione l'alunno vede schematicamente l'andamento di tutti quei fenomeni che hanno le stesse caratteristiche ed è in grado quindi di catalogare una situazione reale all'interno di uno dei modelli realizzati e studiati.

Ecco dunque che un carrello diventa un poligono che si muove lungo l'ipotenusa di un triangolo rettangolo o lungo una retta, sparisce l'effetto dell'attrito e la ripetizione dello stesso fenomeno, per quante volte si vuole, porta sempre agli stessi risultati.

Lo spunto per la creazione di una unità didattica basata sulla simulazione di fenomeni di cinematica è nato dalla curiosità di vedere come un software come Cabri, che si occupa di problemi e costruzioni geometriche, potesse essere sfruttato nello studio e l'apprendimento del significato di fenomeni fisici.

Gli strumenti messi a disposizione da Cabri II danno la possibilità di rappresentare anche fenomeni legati al movimento; infatti, la nuova versione da la possibilità di utilizzare le tabelle e gli assi cartesiani, permette di esportare dati su fogli elettronici come Excel e soprattutto fornisce all'utente lo strumento "animazione" che consente di far muovere le figure sotto l'impulso costante di una molla e di registrare, tramite tabelle, i dati legati al loro movimento.

Con questa unità didattica si intende guidare gli studenti a simulare il moto uniforme, il moto uniformemente accelerato e il moto oscillatorio.

Lo studio che si vuole fare è di tipo quantitativo, quindi da una prima osservazione del fenomeno, si passa poi alla rilevazione di dati per mezzo di tabelle, alla loro elaborazione e infine ad una rappresentazione grafica dei risultati ottenuti.

L'unità didattica viene strutturata in due parti: la prima parte riguarda un'attività svolta con la classe, durante la quale si propongono agli studenti alcune schede di lavoro, per la costruzione con Cabri II del modello, che servirà loro per dar vita alla simulazione dei fenomeni da studiare; una seconda parte in cui invece il docente fornisce già agli studenti il software preparato con Cabri II e li invita soltanto a sperimentare il fenomeno e a trarre le conclusioni.

La simulazione con Cabri II quindi, nel caso specifico, si propone due obiettivi fondamentali: da un lato tende a rappresentare nell'ambito di una realtà virtuale un fenomeno fisico, dall'altro vuole sviluppare le capacità creative degli studenti i quali devono applicare la loro conoscenza della geometria e di relazioni matematiche come la proporzionalità diretta, inversa e quadratica, per costruire la simulazione del fenomeno cinematico che stanno studiando.

## **1. LA SIMULAZIONE COSTRUITA DAGLI STUDENTI**

Si vuole simulare la costruzione di un laboratorio in cui siano presenti un carrello scorrevole e un cronometro segnatempo, in modo da raccogliere dati relativi al moto, tabularli per derivare le leggi fisiche e rappresentarle graficamente.

## **PROPOSTA DI LAVORO N. 1**

## *Il Carrello*

Costruire un carrello vincolato a muoversi su un percorso rettilineo, facendo in modo da misurare la distanza percorsa. (carrello.fig)

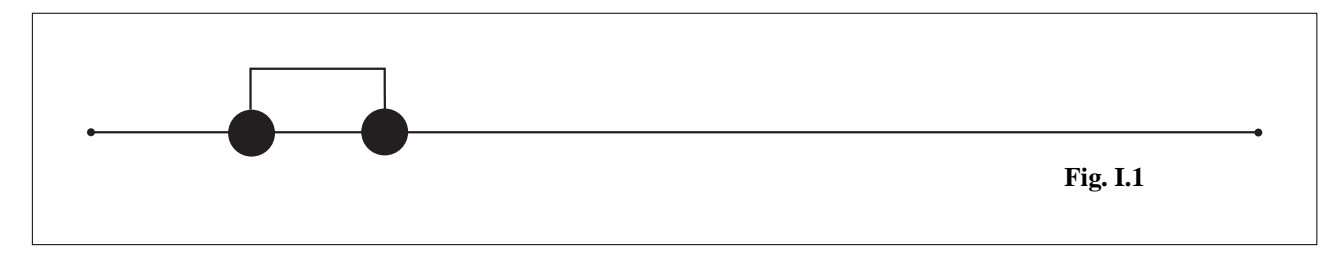

- Costruire una retta t e su di essa prendere un segmento AB.
- Fissare un punto P sul segmento AB.
- Tracciare una circonferenza di centro P e raggio piccolo per rappresentare la ruota anteriore.
- Tracciare una retta r per P perpendicolare alla retta t.
- Fissare un punto Q su r e tracciare la perpendicolare s alla retta r passante per Q.
- Fissare un punto R su s e tracciare la perpendicolare per R alla retta s.
- Determinare l'intersezione T tra la retta ottenuta e la retta t e tracciare una circonferenza di centro il punto ottenuto per disegnare la ruota posteriore.
- Tracciare il poligono PQRTP che rappresenterà il corpo del carrello.
- Nascondere le rette r,s,t.
- Costruire il segmento AP e colorarlo di rosso.
- Fare misurare il segmento AP.
- Nascondere le rette costruite in modo da far apparire solo il carrello e i segmenti.
- Puntare su P e trascinare il carrello in modo che  $P \equiv A$ .
- Applicare l'animazione semplice al punto P e verificare come la misura del segmento AP aumenti progressivamente al muoversi di P.
- Introdurre una tabella e tabulare i valori dello spostamento per verificare che tutto funzioni.

## **PROPOSTA DI LAVORO N. 2**

#### *Il segnatempo*

Costruire uno strumento che permetta di simulare il trascorrere del tempo in modo da mettere in relazione i dati ottenuti con quelli relativi al movimento del carrello. (segnat.fig)

- Creare una circonferenza e tracciare la retta che contiene il suo diametro parallelo al bordo inferiore dello schermo.
- Individuare il punto P di intersezione della retta data con la circonferenza.
- Prendere sulla circonferenza un punto Q.
- Tracciare l'arco PQ e determinarne la misura.
- Trascinare Q in modo da farlo sovrapporre a P e azzerare

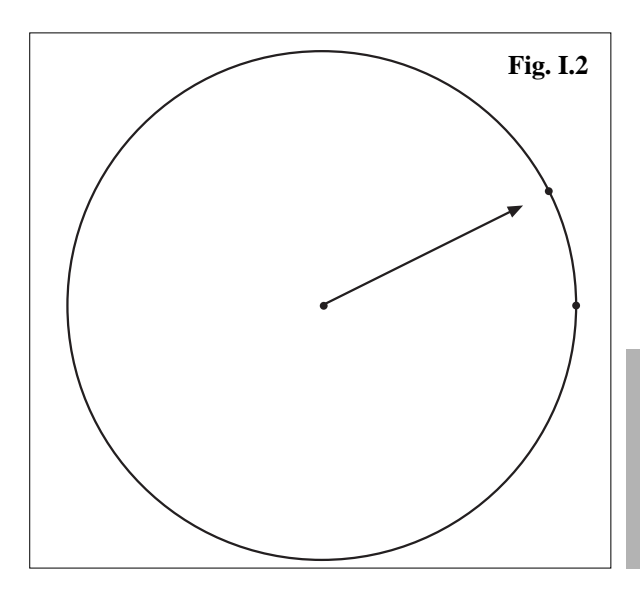

**7**

la misura dell'arco.

- Per ottenere l'azzeramento è necessario che il punto di mezzo dell'arco PQ, utilizzato per la costruzione, sia trascinato il più vicino possibile al punto P.
- Fornire un'animazione a Q e provare a registrare i valori ottenuti per mezzo di una tabella.
- Costruire la semiretta passante per il centro della circonferenza e per il punto Q.
- Individuare sulla semiretta un vettore e nascondere la semiretta stessa.
- Si ottiene così la lancetta del segnatempo.

## **PROPOSTA DI LAVORO N. 3**

#### *Una particolarità dell'animazione*

Preparare un modello che dimostri che l'animazione di Cabri II fornisce un impulso che varia con il variare della lunghezza del percorso.

- Costruire un segmento AB di lunghezza qualunque.
- Suddividere il segmento AB in otto parti uguali.
- Fissare sul segmento AB un punto C tale che AC =  $1/8$  AB, un punto D tale che CD =  $2/8$  AB e un punto E tale che DE = 4/8 AB.
- Costruire il poligono ACDEBA.
- Fissare un punto P sul poligono, evidenziarlo con un colore e un aspetto diverso.
- Trascinare P al punto di partenza A e fornirgli un impulso con l'animazione semplice.
- Possiamo dire che il punto P si muove con la stessa velocità percorrendo i segmenti AC, CD, DE, EB e BA?
- Quale proprietà si può dedurre nella programmazione di Cabri II e che è caratteristica dell'animazione?
- Si può affermare che l'impulso fornito a un punto dall'animazione semplice è inversamente proporzionale alla lunghezza del tratto da percorrere?

A questo punto gli studenti hanno in loro possesso tutti gli strumenti necessari per simulare lo studio di un moto uniforme o di un moto uniformemente accelerato.

Si può quindi procedere alla fase operativa introducendo la proposta di lavoro seguente.

## **PROPOSTA DI LAVORO N. 4**

#### *Il moto uniforme*

Costruire un piccolo laboratorio in cui siano presenti un carrello vincolato a una rotaia e un segnatempo. (unif1.fig)

- Dopo aver preparato l'ambiente di lavoro, effettuare una rilevazione dei dati facendo muovere il carrello e misurando contemporaneamente, mediante l'animazione multipla, i valori dello spazio
- (dovuti allo spostamento del carrello) e i valori del tempo (determinati dalla lunghezza dell'arco del segnatempo).
- Inserire una tabella e fare tabulare i dati.
- Che cosa si può dire del rapporto spazio-tempo?
- E' possibile determinare una legge matematica che metta in relazione lo spazio e il tempo?
- Che cosa fornisce questo rapporto?
- Introdurre una coppia di assi cartesiani.
- Riportare sull' asse X e sull'asse Y, mediante la procedura "trasporto di misura", rispettivamente un valore del tempo e un valore dello spazio.
- Individuare il punto P che ha come coordinate tali valori.
- Attivare la procedura "traccia" al punto P.
- Azzerare la posizione del carrello e del segnatempo e dare il via all'animazione multipla.
- Quale tipo di grafico si ottiene?

**8**

• Cosa si può dedurre da tale risultato?

## **PROPOSTA DI LAVORO N. 5**

#### *Il moto uniformemente accelerato*

Costruire un piano inclinato e fare in modo che un carrello posto alla sua sommità scivoli verso il basso. (motoacc.fig)

- Sfruttando i risultati ottenuti dopo l'effettuazione della proposta di lavoro n. 3, procedere nel seguente modo:
- Costruire un triangolo rettangolo che simuli il piano inclinato.
- Suddividere l'ipotenusa di tale triangolo in parti proporzionali come si è fatto per il segmento AB della proposta di lavoro n. 3.
- Costruire un poligono avente come vertici gli estremi dei segmenti ottenuti in modo che ogni segmento sia doppio del precedente.
- Costruire sul poligono un carrello (proposta di lavoro n. 1) e portare la ruota anteriore in coincidenza con la parte più alta del piano inclinato.
- Costruire un segnatempo.
- Mediante l'animazione multipla fare scivolare il carrello lungo il piano inclinato, mentre il segnatempo determina il trascorrere dei secondi.
- Rilevare con una tabella i dati spazio-tempo ottenuti.
- Confrontare tali dati e determinare una legge che li metta in relazione tra loro.
- Quale differenza esiste tra il rapporto dei dati nella precedente esperienza e quello dell'esperienza in corso?
- Introdurre una coppia di assi cartesiani e come fatto nella proposta di lavoro n. 4, fare tracciare il grafico del moto a un punto P che fa variare le sue coordinate in relazione al variare dello spazio e del tempo.
- Quale grafico si ottiene?
- Che cosa si può affermare?

## **2. UNA SIMULAZIONE PROPOSTA DALL'INSEGNANTE**

## **ESPERIMENTO N.1**

## **IL MOTO UNIFORME**

#### *AMBIENTE DI LAVORO*

L'ambiente di simulazione è un laboratorio, in cui troviamo un tavolo, sul quale è vincolato a scorrere un carrello, un segnatempo e una lavagna in cui sono visualizzati i dati.

Il carrello è stato costruito a partire dal perno della ruota anteriore, che rappresenta l'oggetto principale, da cui dipende sia l'altra ruota, sia il poligono che determina la struttura del mobile; il perno anteriore rappresenta l'estremo di un segmento sul quale è vincolato a scorrere e la misura di tale segmento rappresenta lo spazio percorso dal carrello.

Questa misura viene poi riportata sulla lavagna, grazie allo strumento calcolatrice che permette di eseguire calcoli sui dati e che, in questo caso, permette di far apparire il valore della variabile spazio sulla lavagna in alto.

Il segnatempo viene determinato invece da una circonferenza, su cui è vincolato a muoversi, di moto circolare uniforme, un punto; la lunghezza dell'arco percorso permette di tabulare la variabile tempo, che poi appare anch'essa sulla lavagna.

A questo punto, tramite la calcolatrice, si può impostare il calcolo della velocità come rapporto spazio-tempo e riportarlo sul tabellone luminoso.

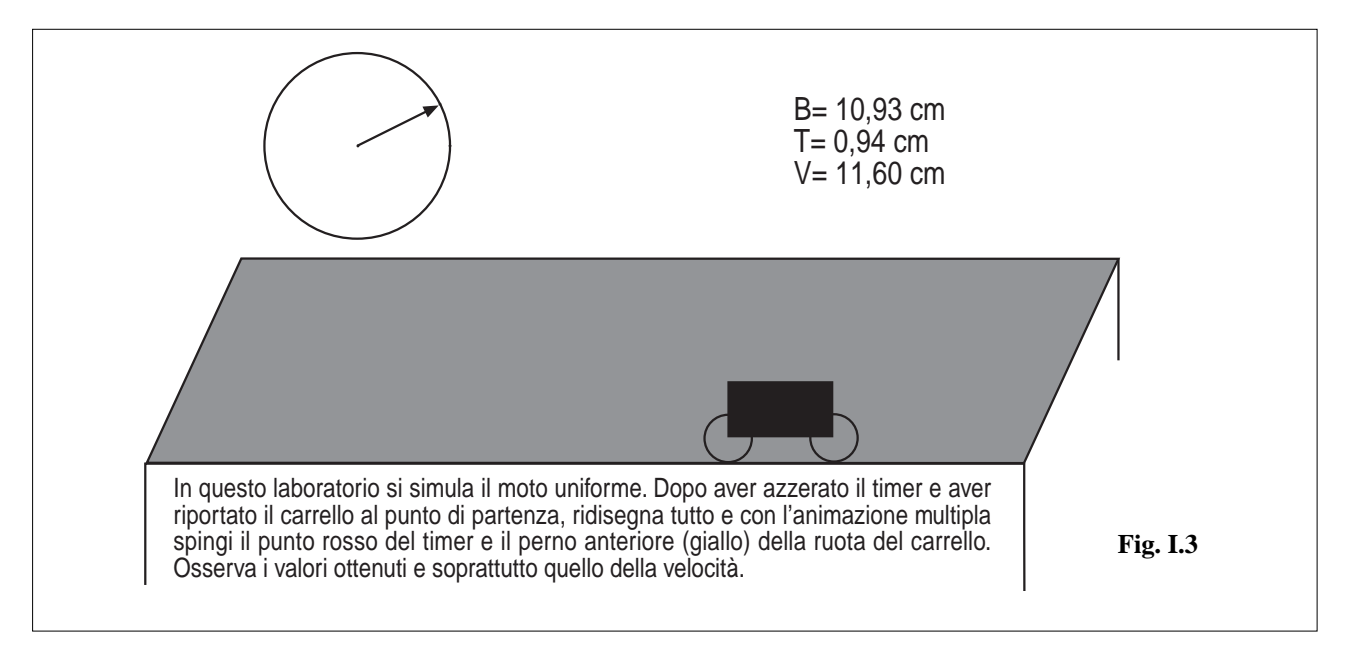

#### *PROCEDIMENTO*

#### *FASE N.1: osservazione del fenomeno.*

Riportare il carrello al punto di partenza facendo leva sul perno della ruota anteriore (giallo) e azzerare il segnatempo, riportando il punto mobile sulla circonferenza alla posizione iniziale.

Attivare la procedura "animazione multipla" e dare impulso al perno della ruota anteriore del carrello e al punto che determina la variazione del tempo.

Si vedrà scorrere il carrello e sulla lavagna si vedranno variare i dati relativi a spazio e tempo e contemporaneamente si noterà che il valore della velocità rimane sempre costante.

#### *FASE N.2: rilevazione dei dati*

**10**

Dopo aver riportato il carrello al punto di partenza e aver azzerato il segnatempo, introdurre una tabella e attivare la procedura per tabulare i dati relativi a spazio e tempo.

Eseguire nuovamente la simulazione ricordandosi di selezionare la tabella: in tal modo verranno riportati su di essa tutti i valori relativi all'esperimento.

**11**

A questo punto esistono due possibilità:

fare copiare i dati sul quaderno, far eseguire per alcune coppie di valori il rapporto spazio-tempo e fare dedurre le conclusioni;

copiare e riportare la tabella su un foglio elettronico, fare impostare le formule per il rapporto spazio-tempo e dedurre le conclusioni e la legge del moto.

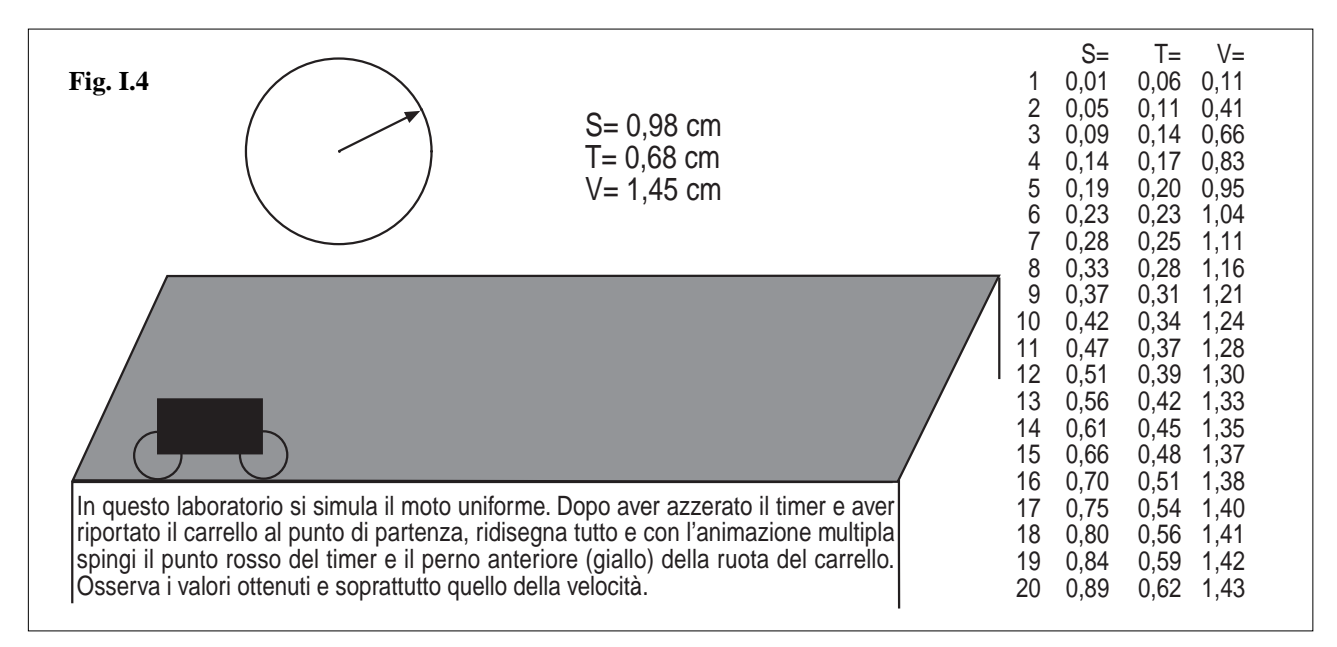

#### *FASE N.3: la rappresentazione grafica*

Si riporti sulla lavagna dell' ambiente di lavoro una coppia di assi cartesiani e mediante la procedura "trasporto di misura", si riportino i dati spazio-tempo su di essi e si determini il punto che rappresenta una qualunque coppia ordinata.  $(unif2.fig)$ 

Si esegua nuovamente l'esperimento azzerando i valori di spazio e tempo e ricordando di attivare la procedura "traccia" da applicare al punto da rappresentare sugli assi cartesiani.

Quando il carrello e il segnatempo cominceranno a muoversi il punto descriverà il grafico del moto, che appunto sarà costituito da una retta passante per l'origine.

Per completare l'esperimento si può introdurre una retta che si sovrapponga al grafico e mediante la rilevazione della sua pendenza, si può verificare che la velocità è proprio rappresentata dal coefficiente angolare di tale retta.

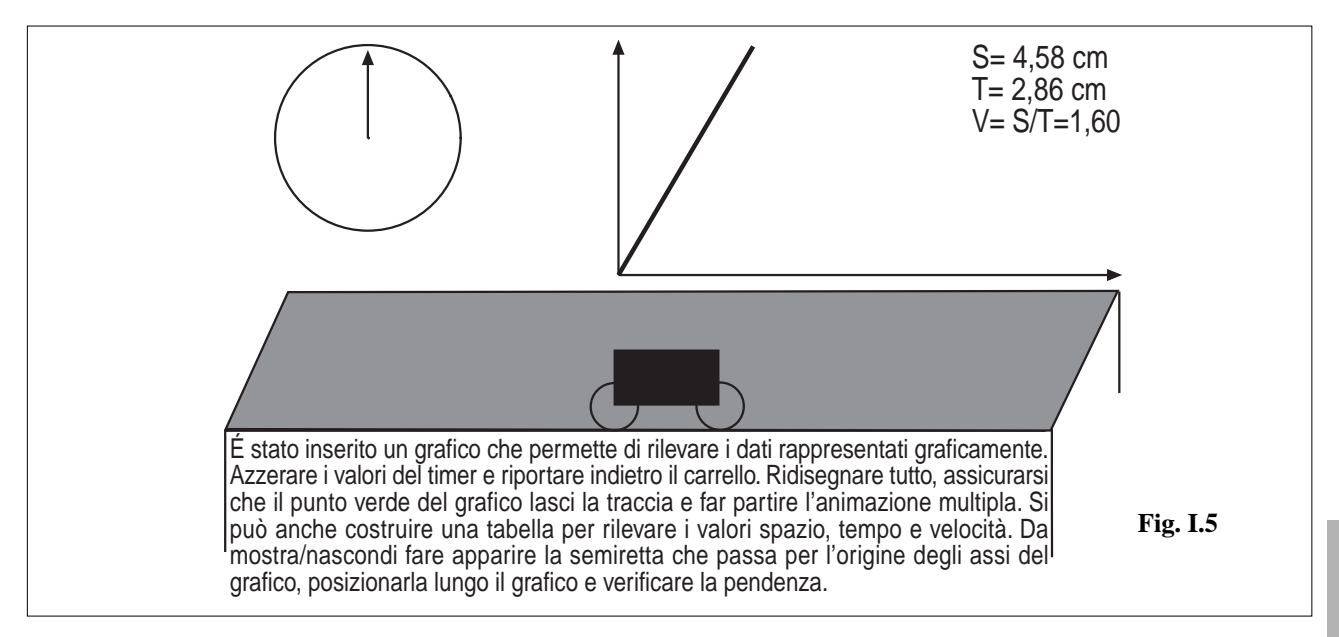

#### *APPROFONDIMENTO: confronto grafico delle velocità*

Si introduca un secondo carrello e si riportino i valori dello spazio da essi percorso su una coppia di assi cartesiani, rife-

rendoli alla stessa variabile tempo.

Dopo avere riportato i due carrelli alla posizione iniziale, si azzeri il segnatempo e mediante l'animazione multipla si imprimano impulsi diversi ai due modellini; se si impone ai punti, che rappresentano il moto, di lasciare la traccia, allora saranno disegnate due rette passanti per l'origine ma con inclinazione diversa: ciò permette di fare un confronto grafico tra le due velocità e di mettere in relazione ancora una volta la pendenza della retta con la velocità stessa.

## **ESPERIMENTO N.2**

## **IL MOTO UNIFORMEMENTE ACCELERATO**

## *AMBIENTE DI LAVORO*

Un carrellino viene posto alla sommità di un piano inclinato costruito in maniera particolare: infatti sotto la superficie del piano inclinato si nasconde un poligono, avente la lunghezza dei lati crescente in maniera direttamente proporzionale alla lunghezza del segmento di partenza.

Da prove effettuate, infatti, si è dedotto che un punto che si muove dietro l'impulso di una molla percorre un segmento con velocità inversamente proporzionale alla sua lunghezza.

Questa deduzione permette quindi di simulare un moto accelerato, in quanto il carrello assumerà velocità via via crescente, man mano che passerà da un segmento all'altro.

Il segnatempo in questo caso è costituito da una clessidra, che si riempie, mentre un punto percorre un segmento prefissato.

Su un tabellone vengono visualizzati i dati dell'esperimento, che sono appunto lo spazio, il tempo e la velocità calcolata come rapporto spazio su tempo.

#### *FASE N.1: osservazione del fenomeno*

Riportare il carrello al punto di partenza facendo leva sul perno della ruota anteriore e azzerare il segnatempo riportando il punto mobile alla posizione iniziale.

Attivare la procedura "animazione multipla" e dare impulso al perno della ruota anteriore del carrello e al punto che determina la variazione del tempo.

Si vedrà scivolare il carrello e sulla lavagna si vedranno variare i dati relativi a spazio e tempo e contemporaneamente si noterà che il valore della velocità aumenta continuamente.

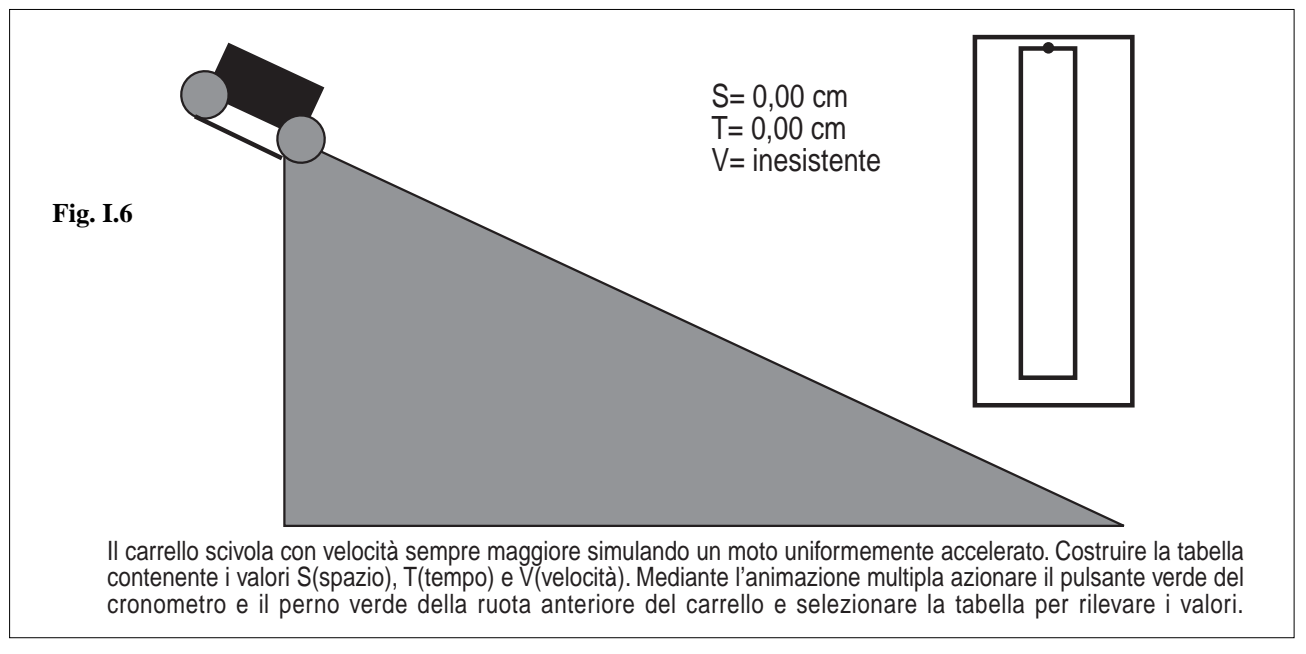

## *FASE N.2: rilevazione dei dati*

**12**

Dopo aver riportato il carrello al punto di partenza e aver azzerato il segnatempo, introdurre una tabella e attivare la procedura per tabulare i dati relativi a spazio e tempo.

Eseguire nuovamente la simulazione ricordandosi di selezionare la tabella: in tal modo verranno riportati su di essa tutti i valori relativi all'esperimento.

Per ottenere una quantità di dati attendibile è necessario estendere la tabella alla sua capacità massima, che permette di memorizzare fino a 99 righe di dati.

A questo punto esistono due possibilità:

fare copiare i dati sul quaderno o far stampare i dati e far eseguire per alcune coppie di valori il rapporto spazio-tempo e fare dedurre le conclusioni;

copiare e riportare la tabella su un foglio elettronico, fare impostare le formule per il rapporto spazio-tempo e dedurre le conclusioni e la legge del moto.

#### *FASE N.3: la rappresentazione grafica*

Si riporti nell' ambiente di lavoro una coppia di assi cartesiani e mediante la procedura "trasporto di misura", si riportino i dati spazio-tempo su di essi e si determini il punto che rappresenta una qualunque coppia ordinata. (motoacc2.fig)

Si esegua nuovamente l'esperimento azzerando i valori di spazio e tempo e ricordando di attivare la procedura "traccia" da applicare al punto da rappresentare sugli assi cartesiani.

Quando il carrello e il segnatempo cominceranno a muoversi, il punto descriverà il grafico del moto, che appunto sarà costituito da una parabola uscente dall'origine.

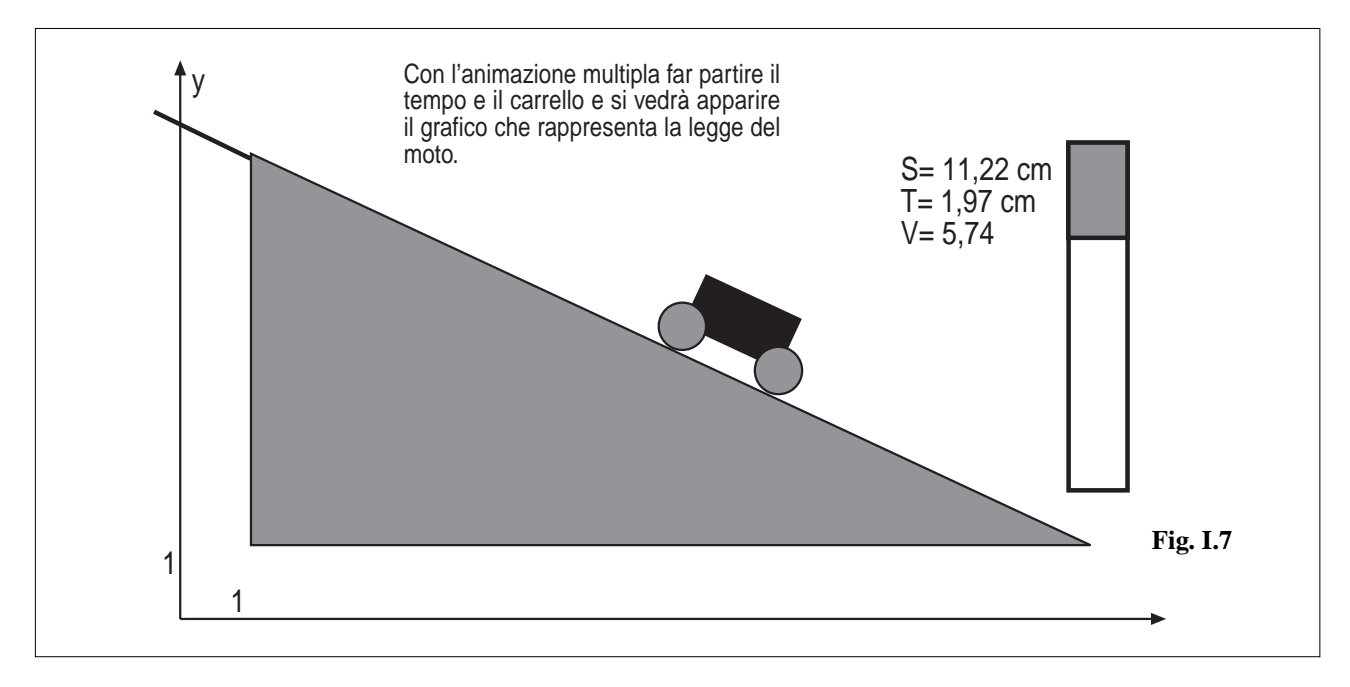

#### *APPROFONDIMENTO E PROPOSTA DI LAVORO*

Che cosa accade se il carrello è soggetto ad attrito?

Provare a ricostruire l'esperimento simulando questa situazione.

In questo caso sarà necessario costruire un piano inclinato la cui altezza sia variabile e fare in modo che il poligono che rappresenta il piano di scorrimento, vari la sua segmentazione in modo da ottenere accelerazioni diverse che dipendano dall'altezza del piano inclinato e che tengano conto della massa del carrello.

## **ESPERIMENTO N.3 IL MOTO ARMONICO**

Il moto armonico è definito come la proiezione del moto circolare uniforme sul diametro di una circonferenza. (motoarm.fig)

A livello intuitivo, accettabile in una scuola media o in una prima classe del biennio, con Cabri è possibile simulare il movimento di un punto lungo una circonferenza e contemporaneamente del punto che rappresenta la sua proiezione sul diametro ed è possibile osservare che il movimento ottenuto è di tipo oscillatorio.

Si può anche in questo caso procedere alla rilevazione dei dati, alla loro elaborazione e alla rappresentazione grafica.

#### *FASE N.1:osservazione del fenomeno*

Il nostro ambiente di lavoro propone un punto vincolato a muoversi su una circonferenza con velocità costante e il punto che ne rappresenta la proiezione sul diametro, un timer e un tabellone che riporta tutti i dati in tempo reale e i calcoli ottenuti mediante le formule relative al moto armonico.

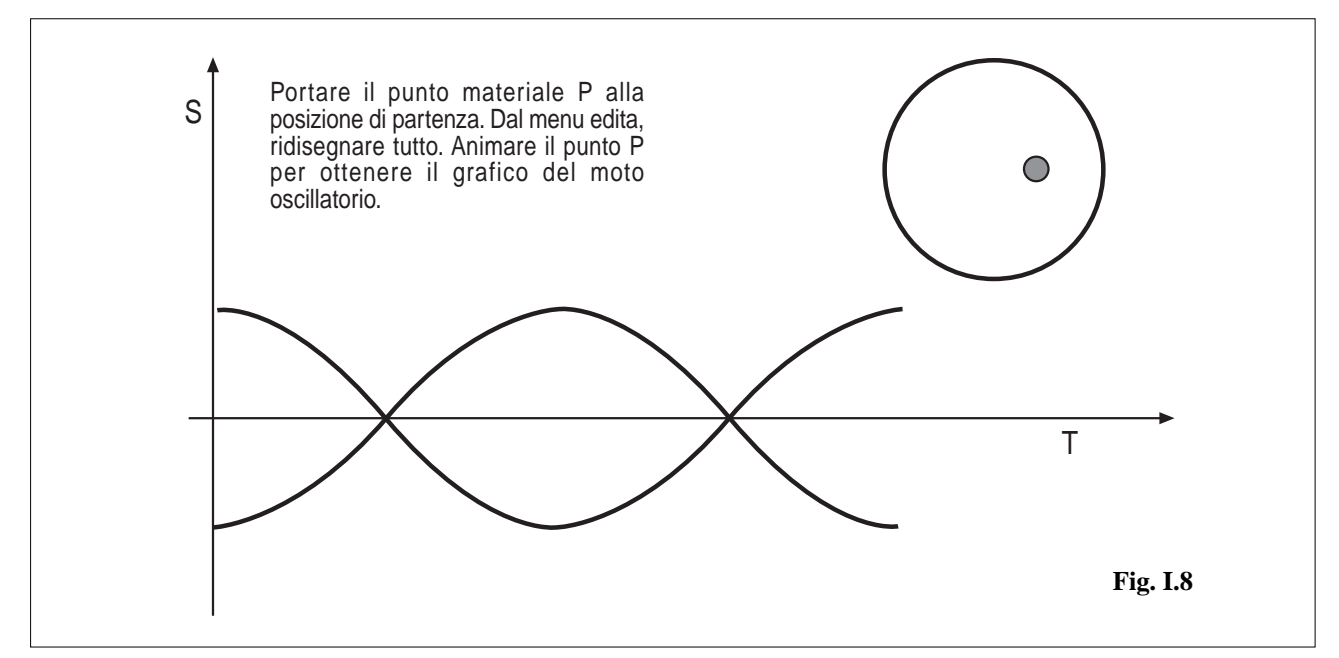

Azzerare il timer e riportare il punto mobile sulla circonferenza al punto iniziale in modo che tutti i valori siano del tipo "inesistente", infatti propongono una divisione per zero.

Mediante l'animazione multipla avviare il punto P e il timer e osservare come il punto proiettato sul diametro si muove di moto oscillatorio, mentre i valori sul tabellone variano.

#### *FASE N.2: rilevazione dei dati*

Azzerare il timer e riportare il punto mobile sulla circonferenza al punto iniziale in modo che tutti i valori siano del tipo "inesistente", infatti propongono una divisione per zero.

Introdurre una tabella e attivare la procedura per tabulare i dati relativi all'esperimento effettuato.

Eseguire nuovamente la simulazione ricordandosi di selezionare la tabella: in tal modo verranno riportati su di essa tutti i valori relativi all'esperimento.

Per ottenere una quantità di dati attendibile è consigliabile estendere la tabella alla sua capacità massima, che permette di memorizzare fino a 99 righe di dati.

A questo punto esistono due possibilità:

fare copiare i dati sul quaderno o far stampare i dati e far eseguire per alcune coppie di valori i calcoli necessari a fare dedurre la legge del moto;

copiare e riportare la tabella su un foglio elettronico, fare impostare le formule e dedurre le conclusioni e la legge del moto.

#### *FASE N.3: rappresentazione grafica*

**14**

Riportare su una coppia di assi cartesiani, mediante la procedura "trasporto di misura" il valore dello spazio e del tempo rappresentato dalla lunghezza dell'arco di circonferenza e definire il punto che ne rappresenta le coordinate; fissare il suo simmetrico e imporre ai due punti ottenuti di lasciare la traccia.

Ripetendo l'esperimento si otterrà il grafico del moto che è dato proprio da una sinusoide.

## **UTILIZZO DI EXCEL IN COLLEGAMENTO CON CABRI II**

Eseguire la simulazione del moto rettilineo uniforme e rilevare i dati spazio-tempo su una tabella. Selezionare con il puntatore la tabella e dal menu "edita" scegliere "copia".

Cabri II salva sulla cartella CABRI un file di nome \$CLIPCAB.TXT.

Chiudere Cabri II e passare al foglio elettronico EXCEL.

Aprire dalla cartella CABRI il file \$CLIPCAB.TXT e farlo convertire da EXCEL in foglio di lavoro.

A questo punto si hanno a disposizione tutti i dati relativi alla simulazione effettuata, con il vantaggio di poterli fare scorrere facilmente tutti fino alla fine.

quaderni di **CABRI**RRSAE

Selezionare le colonne SPAZIO-TEMPO e costruire il grafico relativo.

Si ottiene un grafico che rappresenta una retta.

Selezionare le colonne TEMPO-VELOCITA' e costruire il grafico relativo.

Si ottiene una retta parallela all'asse X.

Se si ripete l'esperimento per il moto uniformemente accelerato e si riportano i dati su EXCEL si ottiene un grafico a forma di parabola nel confronto SPAZIO- TEMPO e un grafico rettilineo (con qualche approssimazione) nel confronto TEMPO-VELOCITA'.

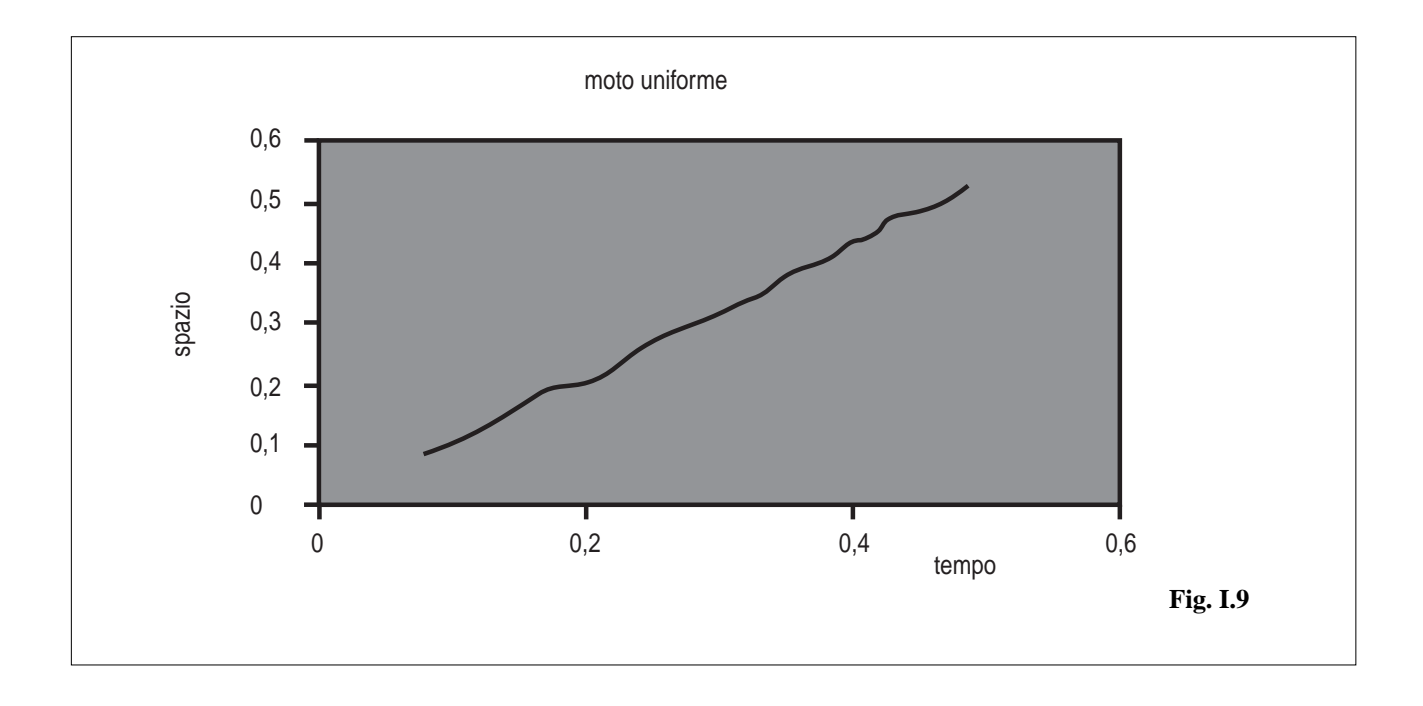

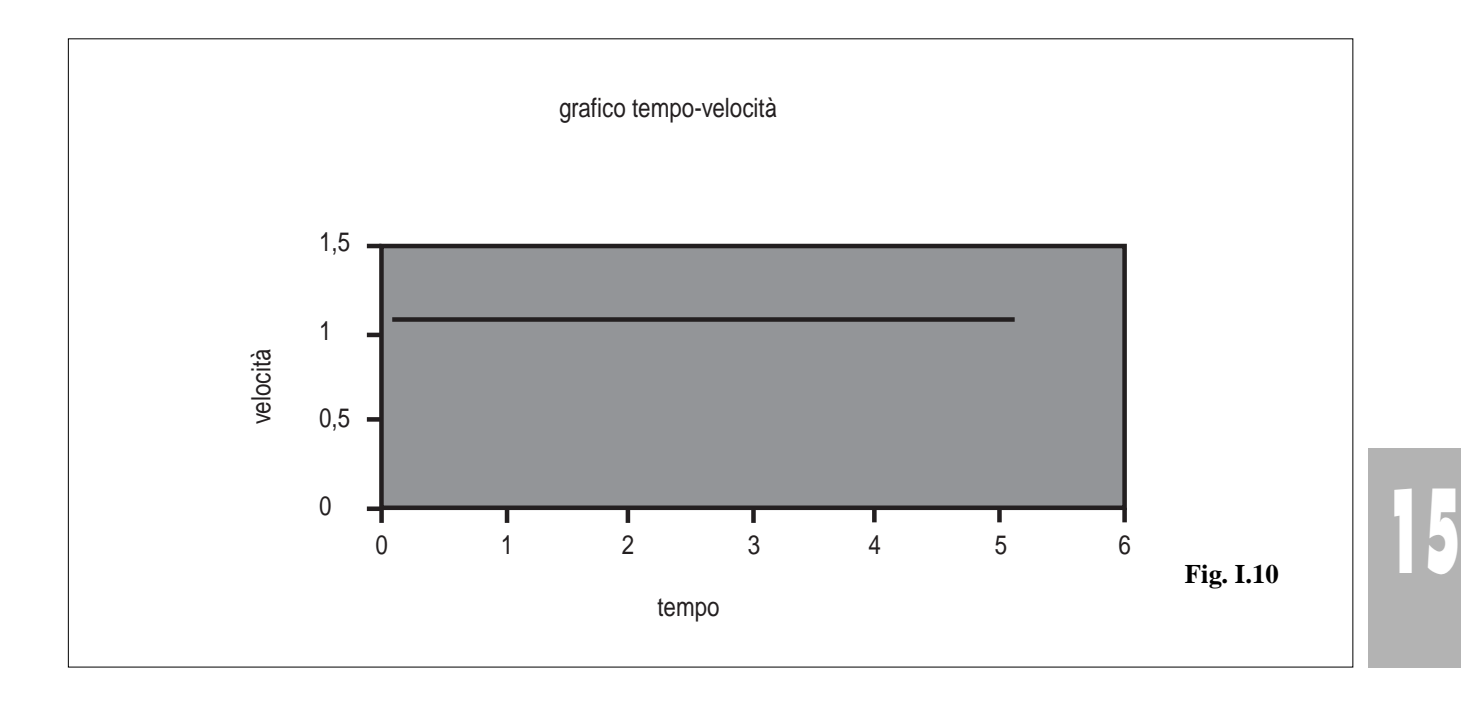

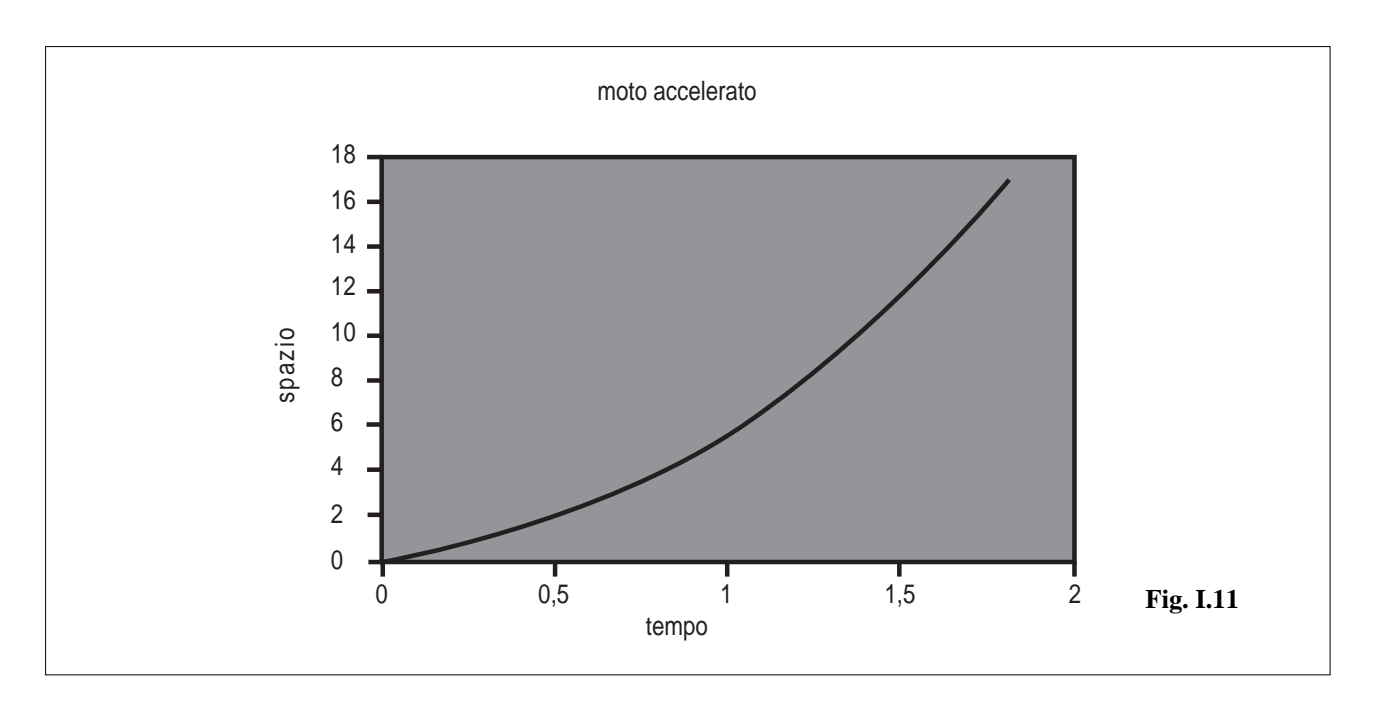

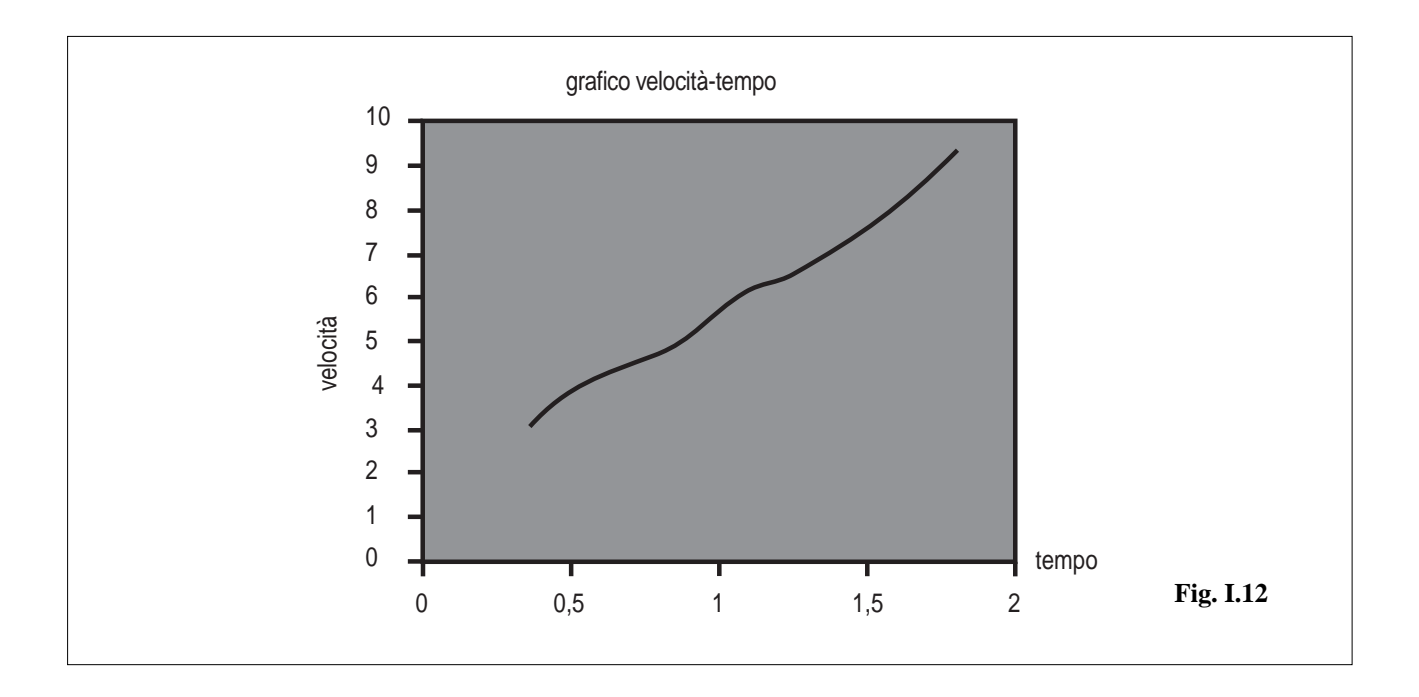

**17**

# **PROPOSTE DI SIMULAZIONE DI ALCUNI PROCESSI FISICI**

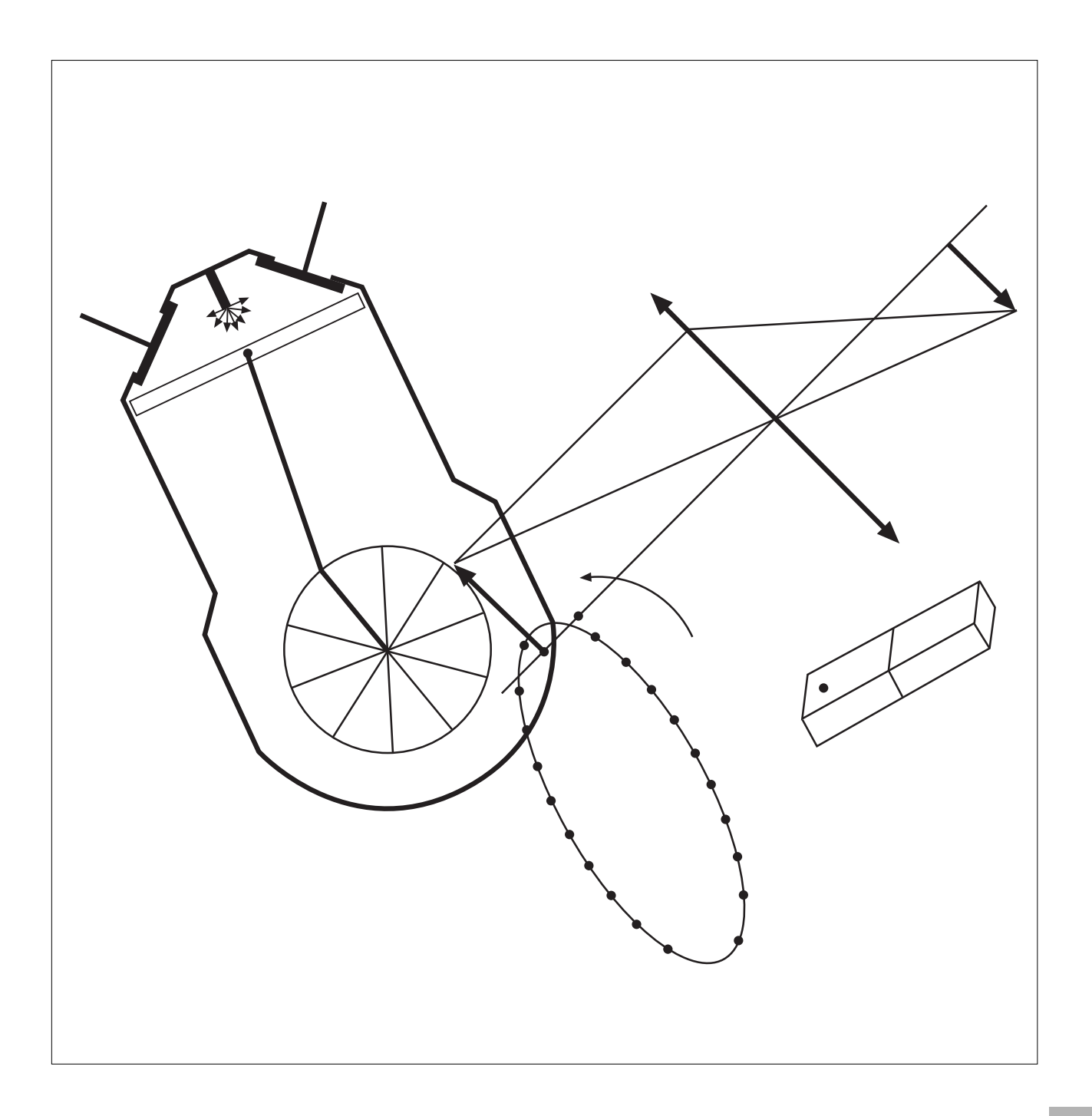

## **PREMESSA.**

E' noto che Cabri Géomètre è uno strumento nato con lo scopo di agevolare lo studio e l'apprendimento della geometria. Perciò a quanti lo hanno sempre utilizzato sotto quest'ottica, che resta sempre la più naturale, può sembrare quanto meno inopportuno un utilizzo di Cabri che esula dall'ambito tipicamente geometrico. E se da un lato è comprensibile e legittimo tale atteggiamento, dall'altro sembra eccessiva la preoccupazione e soprattutto la diffidenza di chi mal tollera un uso, per così dire, "improprio" del Cabri.

In verità nella versione Cabri Géomètre II sono state introdotte parecchie innovazioni, più o meno gradite dagli utenti, che potenziano notevolmente il software rendendolo più efficace e flessibile. Alcune di queste innovazioni consentono di elaborare applicazioni che in precedenza sarebbero state o molto difficoltose o impossibili ed inoltre invogliano ad esplorare percorsi nuovi. In particolare la possibilità di realizzare delle animazioni induce a pensare ad applicazioni che riguardano processi nei quali è coinvolto il movimento di oggetti ed in questa direzione l'ambito della fisica offre degli spunti notevoli. Perciò è stata rivolta l'attenzione ad alcuni processi fisici e di essi si è costruita una simulazione, in verità più per il gusto dell'indagine sulle potenzialità di Cabri che per il convincimento della valenza didattica delle simulazioni stesse per le quali, piuttosto, è doveroso esprimere delle riserve.

Infatti, indipendentemente dal software utilizzato per la realizzazione, la simulazione di un processo fisico è una trasposizione fittizia del processo reale. Nulla può sostituire il valore didattico della riproduzione di un fenomeno fisico in laboratorio e la osservazione di esso per la deduzione delle leggi che lo governano. Solo quando la mancanza di mezzi rende impossibile la riproduzione in laboratorio di un dato fenomeno, diventa accettabile una simulazione al computer del fenomeno stesso. E' opportuno comunque sottolineare come, in ogni caso, per quanto "realistica" sia la simulazione, si tratta pur sempre di una finzione che può servire a far meglio conoscere allo studente il modello teorico che di quel fenomeno egli ha già studiato e Cabri si presta ad interpretare le leggi che descrivono il fenomeno idealizzato, appunto, in un modello. Nel proporre una qualunque simulazione come momento didattico, deve essere chiaro che si tratta di una descrizione "illustrata" di un particolare fenomeno. In particolare le applicazioni qui presentate, che sono state elaborate in occasione del XX Convegno nazionale sull'insegnamento della matematica organizzato dall'U.M.I. e tenutosi ad Orvieto il 22-23-24 ottobre 1998, sono, possiamo dire, delle illustrazioni alla stessa stregua di come ogni buon libro di testo si sforza di illustrare con delle figure quello che man mano espone nella trattazione di un determinato argomento. La differenza, sicuramente notevole, sta nel fatto che al computer è possibile variare dinamicamente le "illustrazioni" o renderle animate al contrario della staticità tipica del libro.

Questi sono lo spirito e l'intento con i quali le applicazioni qui proposte sono state elaborate; di esse non verrà riportato il processo di costruzione perché piuttosto complesso e perché, tutto sommato, irrilevante dal punto di vista didattico. Di ogni applicazione saranno date delle indicazioni sulla utilizzazione operativa di essa e del software relativo. Piuttosto, poiché durante la elaborazione delle applicazioni, sono state create delle macro, si ritiene opportuno descrivere nei dettagli due di esse per consentire, a chi ne avesse voglia, di realizzarle ed utilizzarle in altre eventuali applicazioni.

## **DESCRIZIONE DELLA MACRO "COMMUTAZIONE".**

Con la macro "commutazione" è possibile costruire sullo schermo due punti alternativi, che occupano la stessa posizione pur restando distinti, comandati da un commutatore ossia un punto che può essere spostato a sinistra o a destra del punto medio di un segmento.

L'uso operativo della macro è piuttosto semplice; infatti basta dare un segmento AB ed una semiretta e la macro provvederà a creare un punto P (commutatore) sul segmento e due punti M ed N, occupanti la stessa posizione e commutabili, sulla semiretta. (Fig. II.1 e Fig. II.2 )

#### *Costruzione della macro.*

semiretta p

**18**

- segmento AB e circonferenza di diametro AB
- retta r passante per il punto medio G di AB e perpendicolare ad AB
- intersezione Q fra la retta r e la circonferenza
- retta s passante per Q e parallela ad AB
- rette r1 ed r2 passanti rispettivamente per A e B e perpendicolari ad AB
- intersezione H di r1 con s; intersezione K di r2 con s
- segmenti HQ e KQ
- sia P un punto appartenente al segmento AB
- retta t passante per P e perpendicolare ad AB

**19**

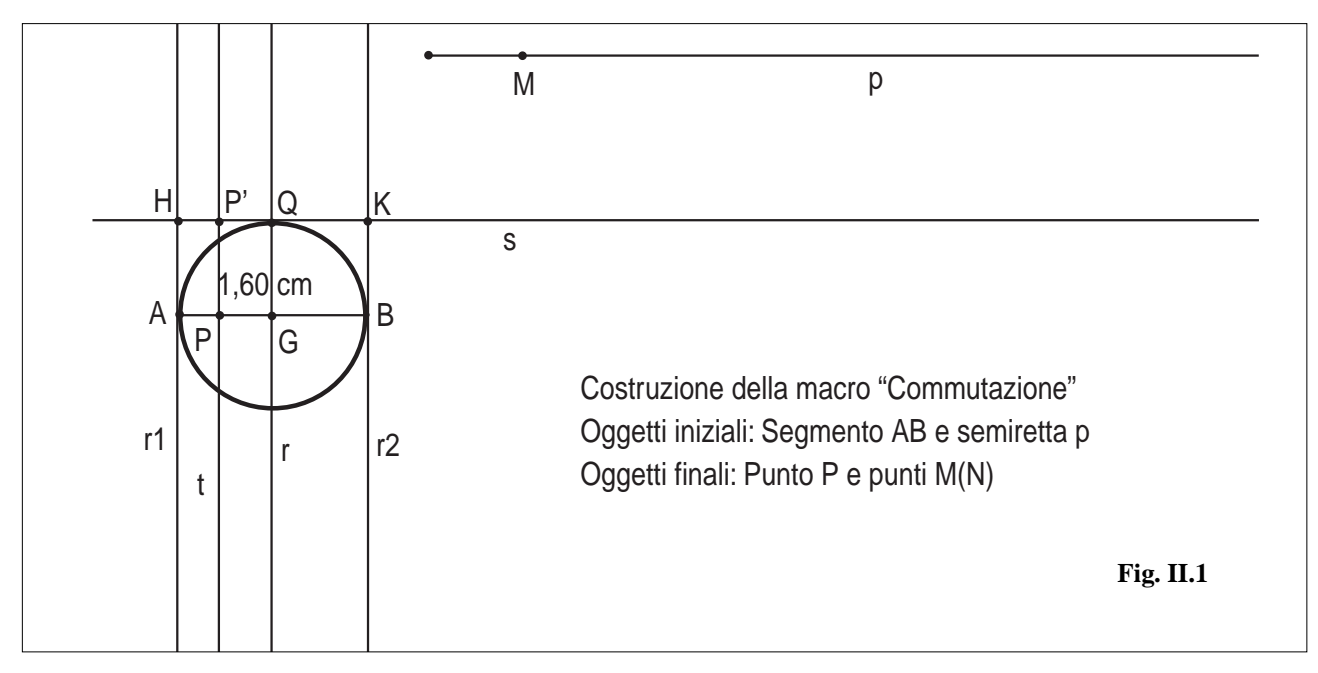

- posizionare P a sinistra di G come in Fig. II.1
- intersezione P' fra la retta t ed il segmento HQ
- segmento PP' e misura della sua lunghezza
- trasporto della misura di PP'sulla semiretta p e individuazione del punto M
- spostare il punto P a destra del punto G (Fig. II.2)
- intersezione P" fra la retta t ed il segmento KQ
- segmento PP" e misura della sua lunghezza
- trasporto della misura di PP" sulla semiretta p e individuazione del punto N; è consigliabile colorare il punto N con un colore diverso da quello del punto M

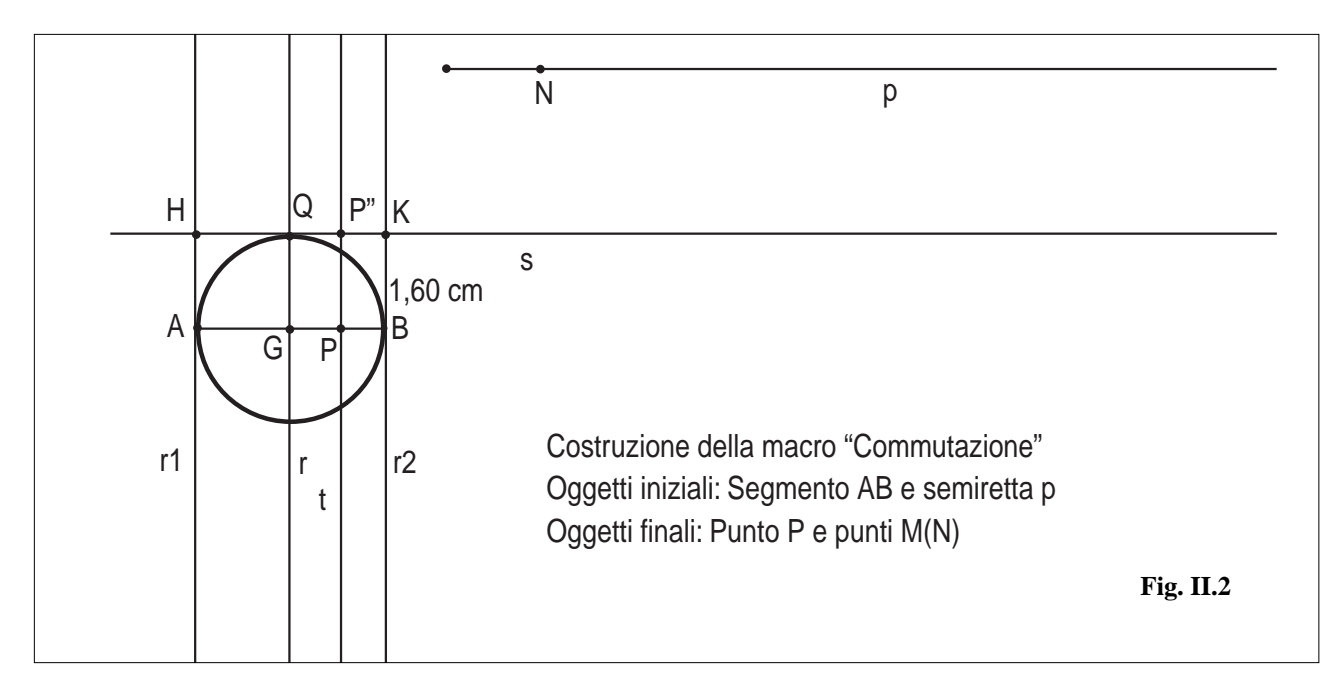

#### *Registrazione della macro*

- posizionare il punto P a sinistra del punto G come in Fig. II.1
- dal menu 'macro' di Cabri attivare "Oggetti iniziali"
- indicare il segmento AB e la semiretta p
- attivare "Oggetti finali"
- indicare il punto P ed il punto M
- spostare il punto P a destra del punto G come in Fig. II.2
- attivare "Oggetti finali"

- indicare il punto N
- attivare "Definizione della macro" e procedere nel modo consueto dando un nome alla macro, per esempio, 'Commutazione' ed inserendo un eventuale messaggio di aiuto.

## **DESCRIZIONE DELLA MACRO "TRASPORTO DI UN SEGMENTO SU UN ALTRO"**

Questa macro risulta utile quando si vogliono realizzare punti mobili su un segmento. Essa consiste essenzialmente nel trasporto di un segmento su un altro segmento individuando su quest'ultimo due altri segmenti con le modalità appresso descritte nella costruzione della macro.

L'uso operativo della macro è il seguente: dare due segmenti CD e AB non appartenenti alla stessa retta. La macro provvederà a riportare il primo segmento sul secondo individuando altri due segmenti D''A = CD e D''B. (Fig. II.3 )

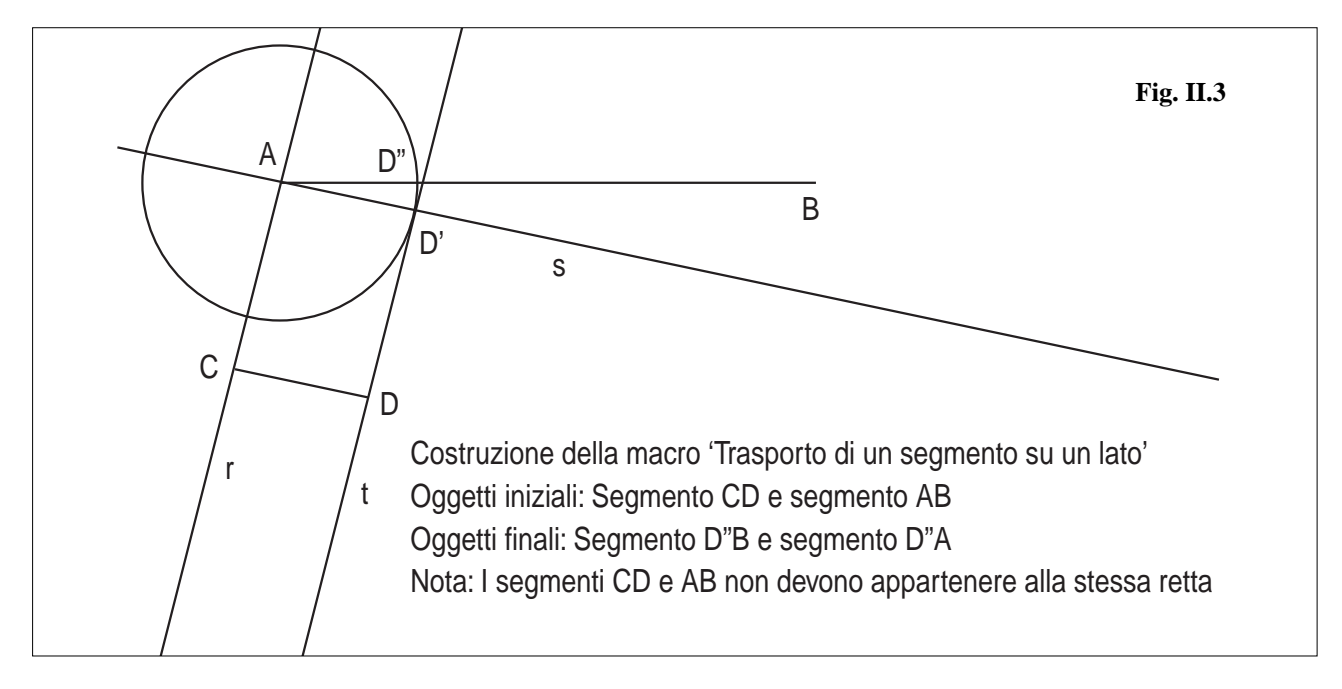

#### *Costruzione della macro*

- segmento CD (Fig. II-3)
- segmento AB (AB>CD). L'ordine nel quale vengono impostati gli estremi A e B è importante.
- retta r passante per A e C
- retta s passante per A e parallela al segmento CD
- retta t passante per D e parallela alla retta r
- intersezione D' fra la retta t e la retta s
- circonferenza con centro in A e raggio AD'
- intersezione D'' fra la circonferenza e il segmento AB
- segmento D"B ( è importante impostare prima l'estremo D" e poi l'estremo B)
- segmento D"A ( è importante impostare prima l'estremo D" e poi l'estremo A)

#### *Registrazione della macro*

- dal menu 'macro' di Cabri attivare "Oggetti iniziali"
- indicare prima il segmento da trasportare CD e poi il segmento AB su cui trasportare CD (L'ordine dei duesegmenti è importante)
- attivare "Oggetti finali"

**20**

- indicare i segmenti D"B e D"A
- attivare "Definizione della macro" e procedere nel modo consueto dando un nome alla macro ed inserendo un eventuale messaggio di aiuto.

**Nota.** La macro non funziona se i due segmenti CD ed AB appartengono alla stessa retta. Inoltre se  $AB \le CD$  la macro è operativa ma l'effetto non è visibile; diventa visibile non appena si rende AB > CD.

#### *Esempio di applicazione della macro.*

In riferimento alla Fig. II.4 sia R un punto vincolato al segmento PQ. Con l'applicazione della macro precedente si tra-

sporti il segmento PR sul segmento AB; resta così individuato il punto S.

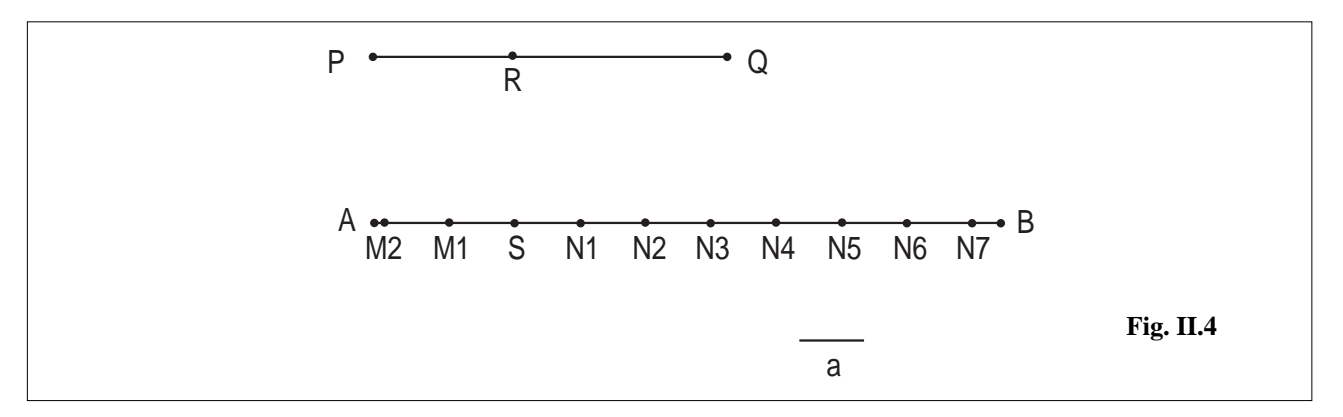

Con la stessa macro si trasporti il segmento **a** sul segmento SB e si ottiene il punto N1; si trasporti il segmento **a** sul segmento N1B e si ottiene il punto N2. Si ripeta il procedimento fino a riempire il segmento SB e analogo procedimento si applichi al segmento SA. E' opportuno spostare il punto R ponendolo sia nelle vicinanze di P che nelle vicinanze di Q per avere nella loro massima estensione sia il segmento SB che il segmento SA. Se si anima il punto R, esso si metterà ad oscillare fra P e Q; nello stesso tempo si vedranno i punti S, N1, N2, ….., M1, M2, ….. spostarsi dall'estremo A all'estremo B e viceversa come se sorgessero in un estremo e sparissero nell'altro.

**Nota.** Il punto R sul segmento PQ potrebbe, per esempio, essere il risultato di un 'trasporto di misura' di un arco di circonferenza; in questo modo il movimento dei punti sul segmento AB potrebbe essere comandato dal moto di un punto su una circonferenza.

## **INDICAZIONI SULLE SIMULAZIONI PROPOSTE.**

#### **1) Motore a quattro tempi. (motore.fig)**

Il commutatore C spostato a sinistra (Fig. II.5) consente di visualizzare delle didascalie statiche sulle varie parti dello schema.

Quando C è spostato a destra allora vengono visualizzate delle didascalie (Fig. II.6) che si attivano dinamicamente durante l'animazione illustrando ciascuna una delle quattro fasi del motore.

Per animare la figura posizionare il punto V in corrispondenza del punto K ed applicare il comando "animazione" di Cabri al punto V tirando la molla nel senso del punto H.

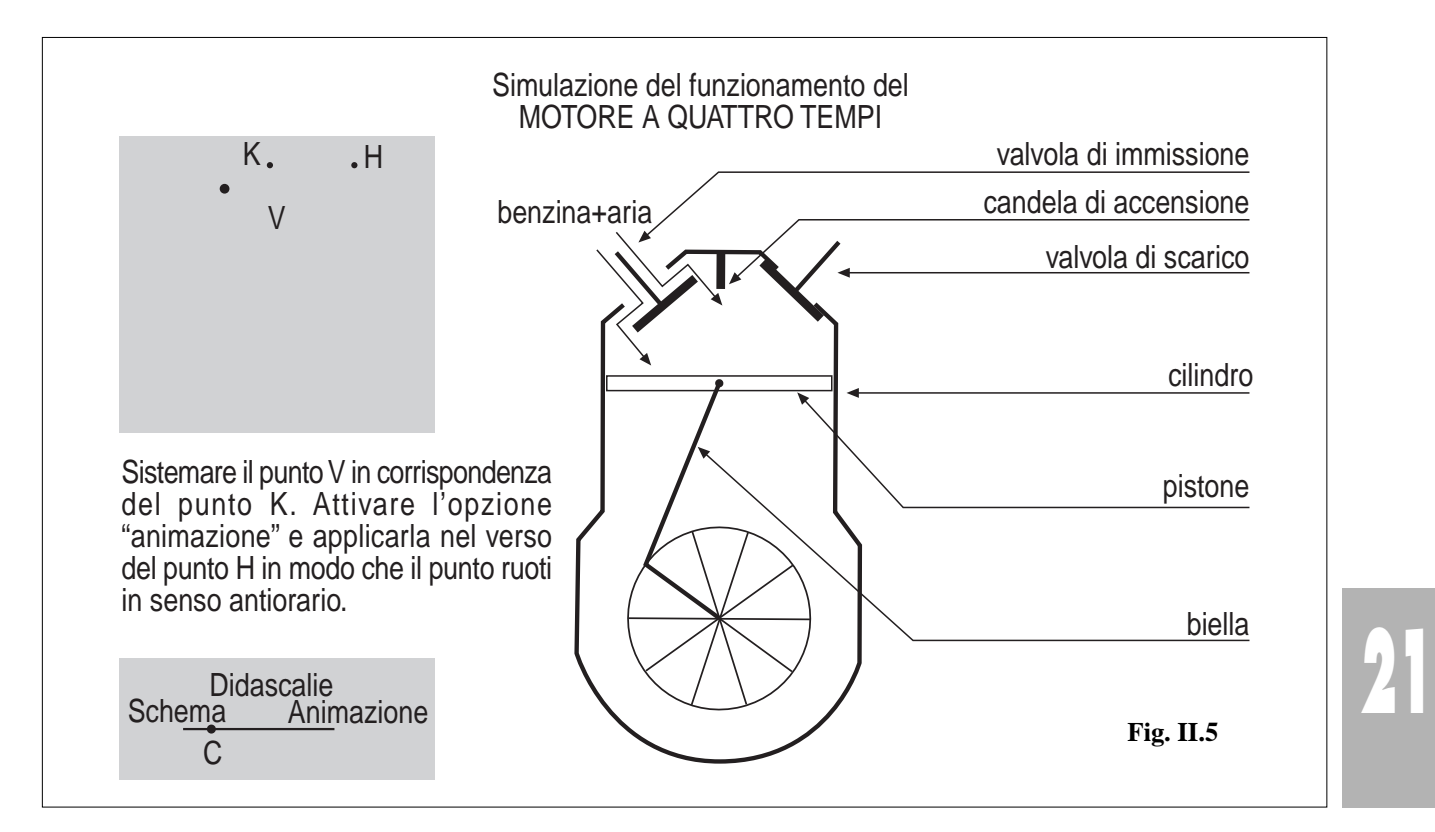

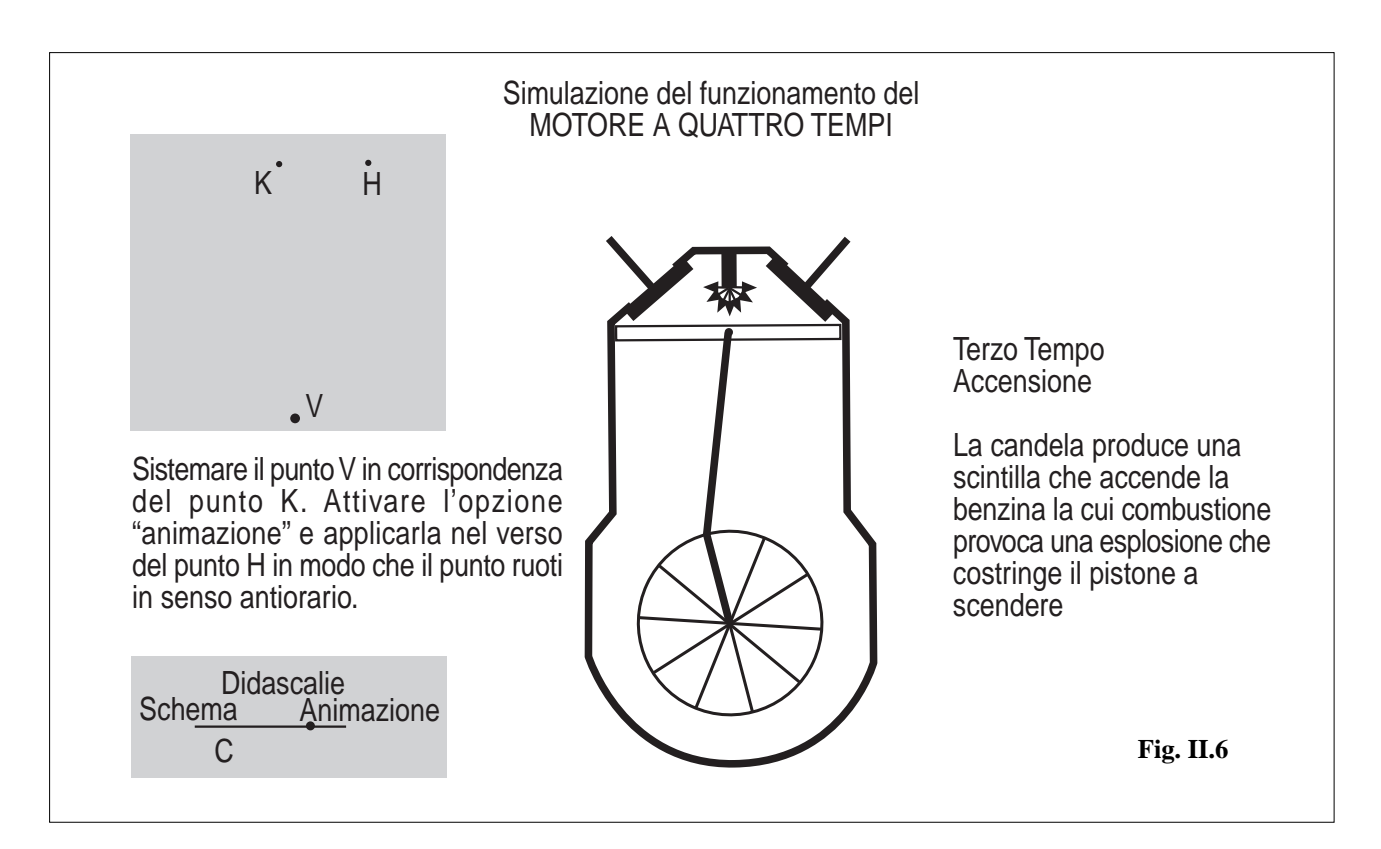

## **2) Lenti: costruzione delle immagini. (lenti.fig)**

- E' possibile commutare fra lente convergente (Fig. II.7) e lente divergente (Fig. II.8).
- E' possibile variare la distanza focale della lente.

• E' possibile spostare l'oggetto lungo l'asse della lente; viene visualizzata, in corrispondenza di ogni posizione l'immagine, una didascalia che descrive la situazione e i valori numerici associati alle grandezze coinvolte nell'equazione della lente.

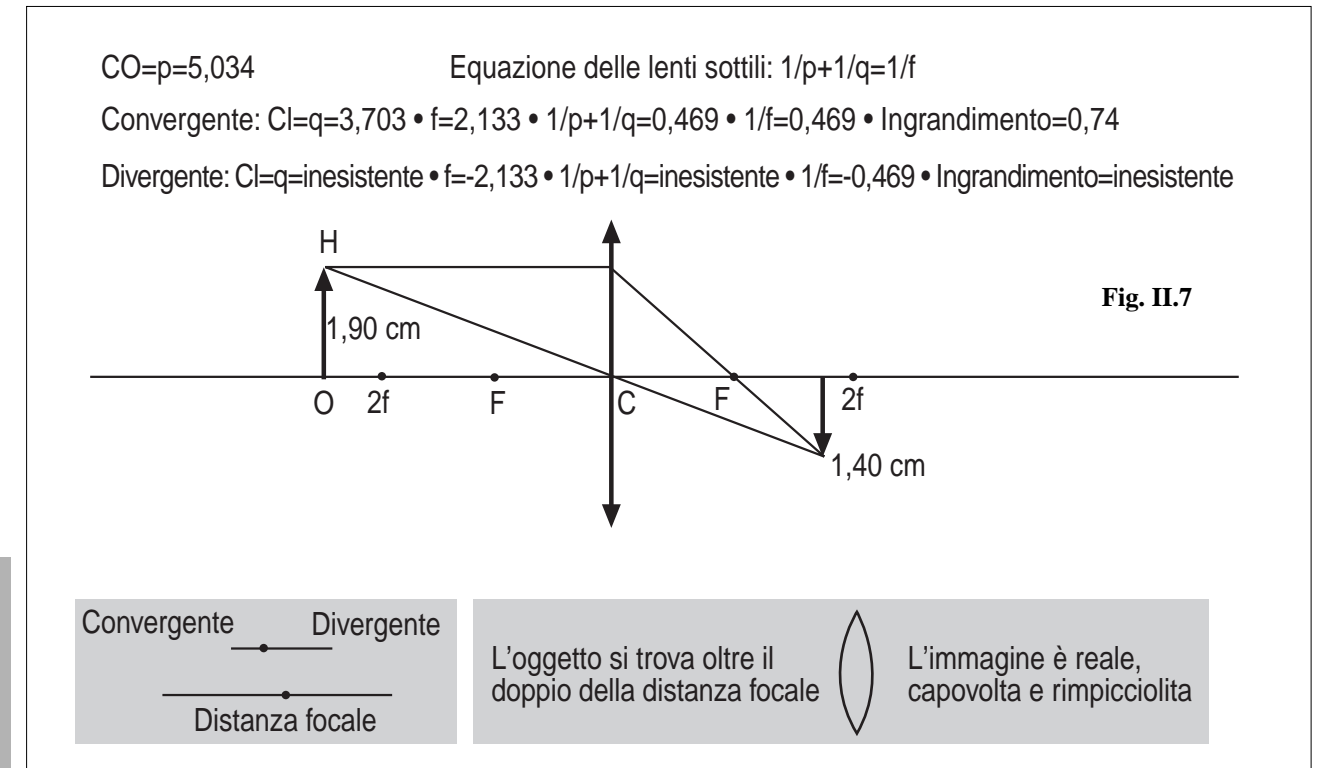

**22**

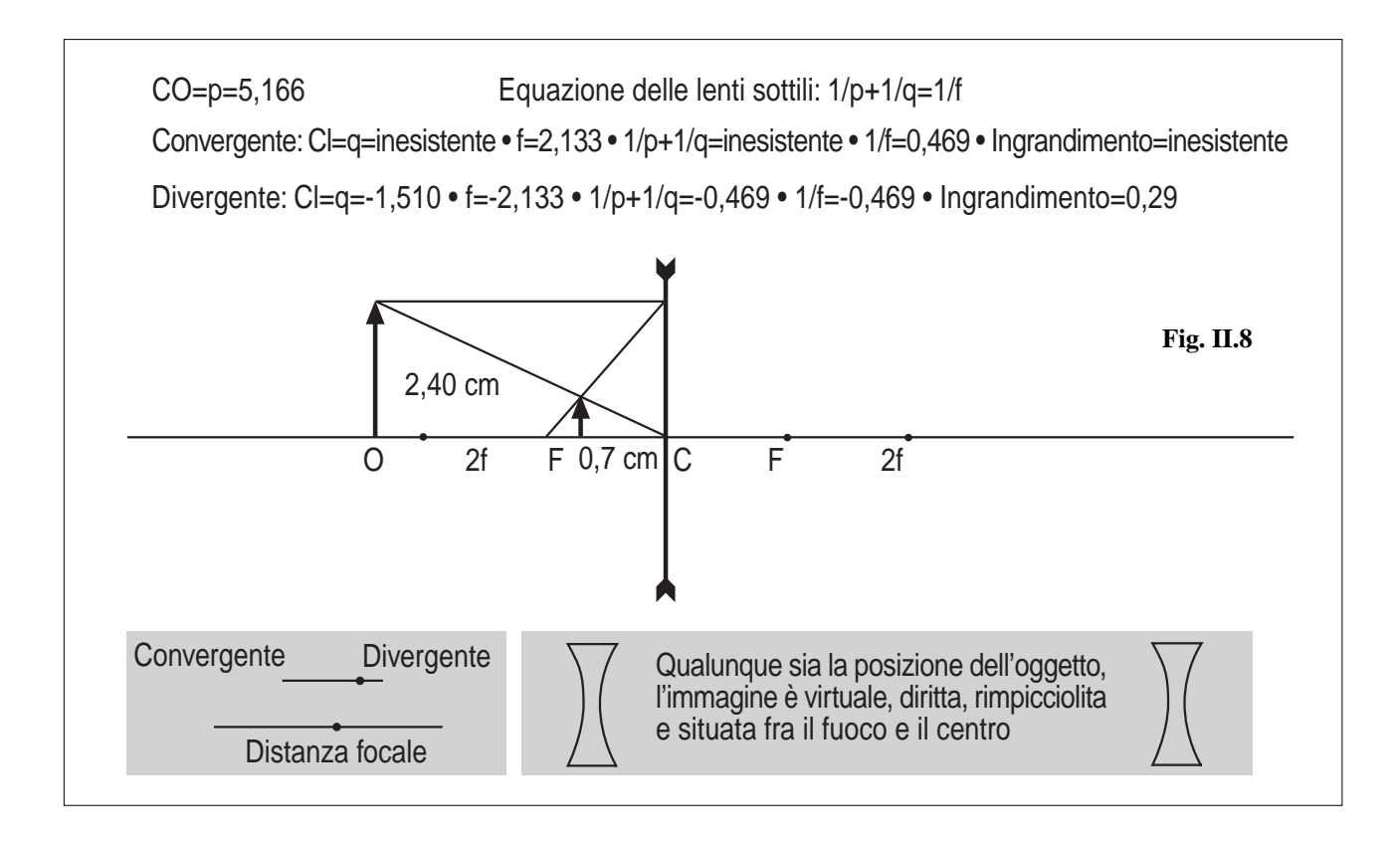

## **3) Generatore di Van de Graaff (Fig. II.9). (graaff.fig)**

L'animazione consente di visualizzare il trasporto di cariche elettriche sul nastro e l'accumulo delle medesime sull'involucro esterno del generatore. Per animare la costruzione basta applicare il comando "animazione" di Cabri al punto V in maniera che esso ruoti in senso orario.

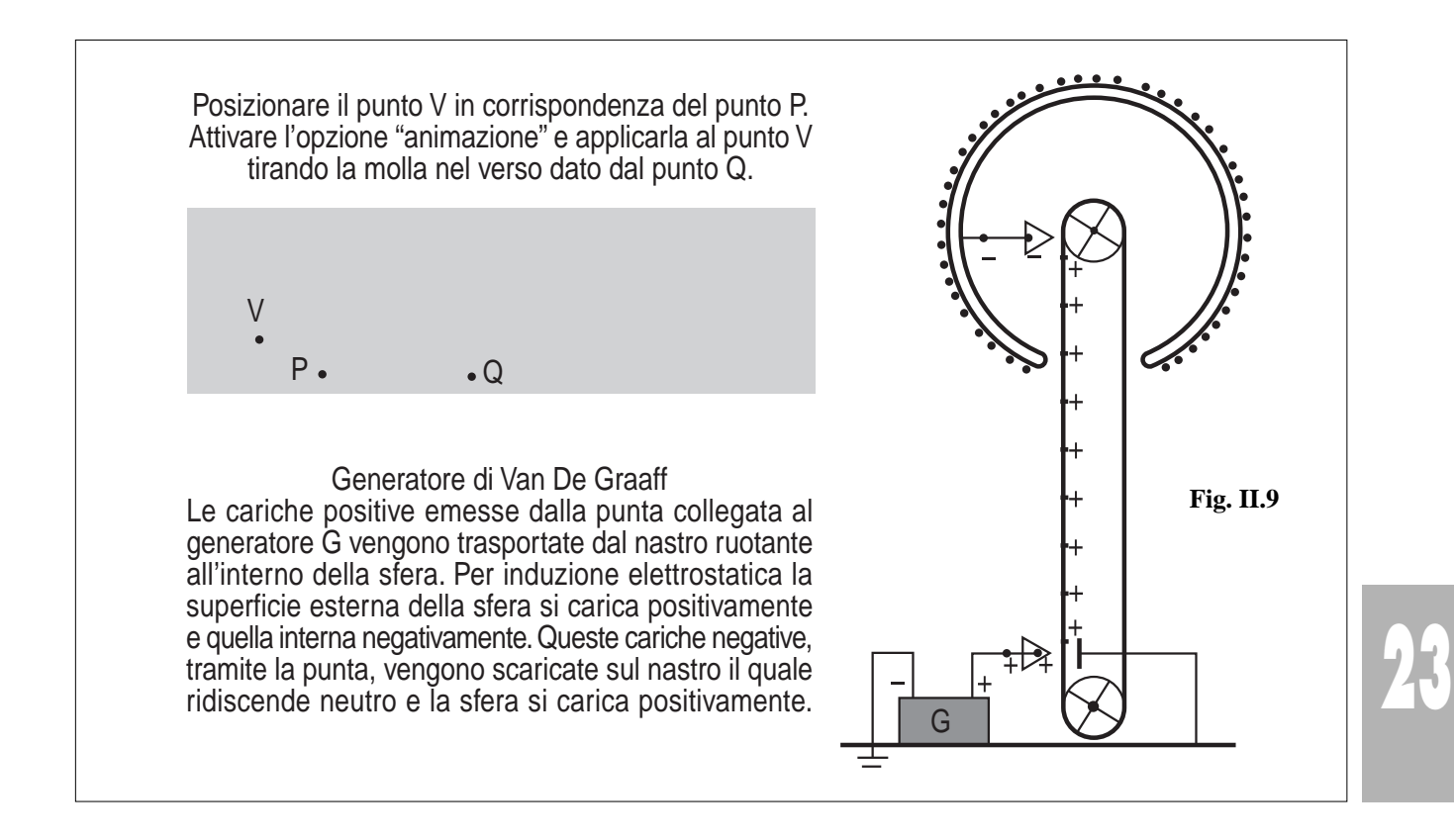

## **4) Barra mobile in un campo magnetico uniforme (induzione elettromagnetica). (barra.fig)**

In questa applicazione viene presentato il circuito formato da una guida metallica fissa su cui scorre una barra metallica (Fig. II.10). Il circuito è immerso in un campo magnetico uniforme di induzione magnetica B e pertanto quando la barra si muove, nel circuito viene prodotta una corrente indotta che è possibile visualizzare con l'animazione. Per attivare l'animazione posizionare il punto M in corrispondenza del punto P ed applicare ad M il comando "animazione" di Cabri tirando la molla verso destra. E' possibile commutare il verso dell'induzione magnetica agendo sul punto V.

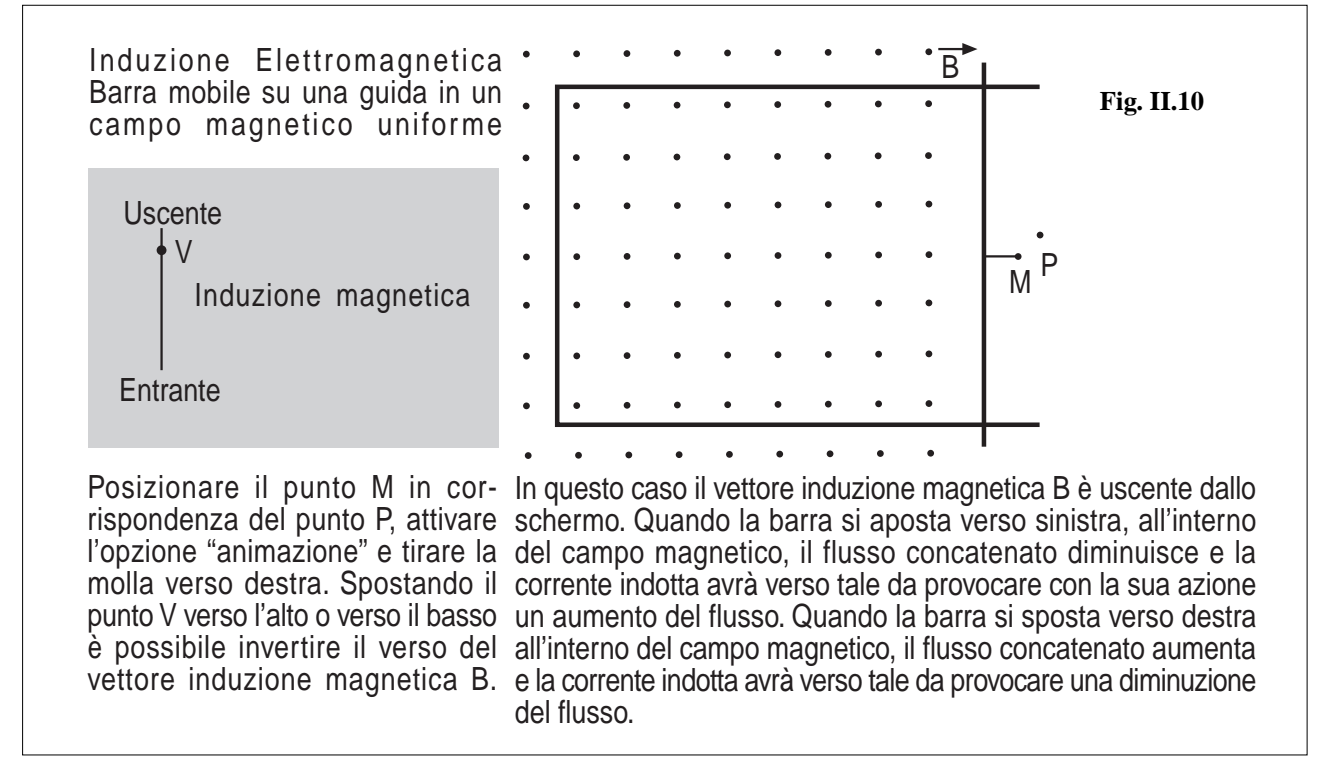

## **5) Spira mobile in un campo magnetico uniforme (induzione elettromagnetica). (spira.fig)**

In questa applicazione (Fig. II.11) viene presentata una spira rettangolare che si muove attraversando un campo magne-

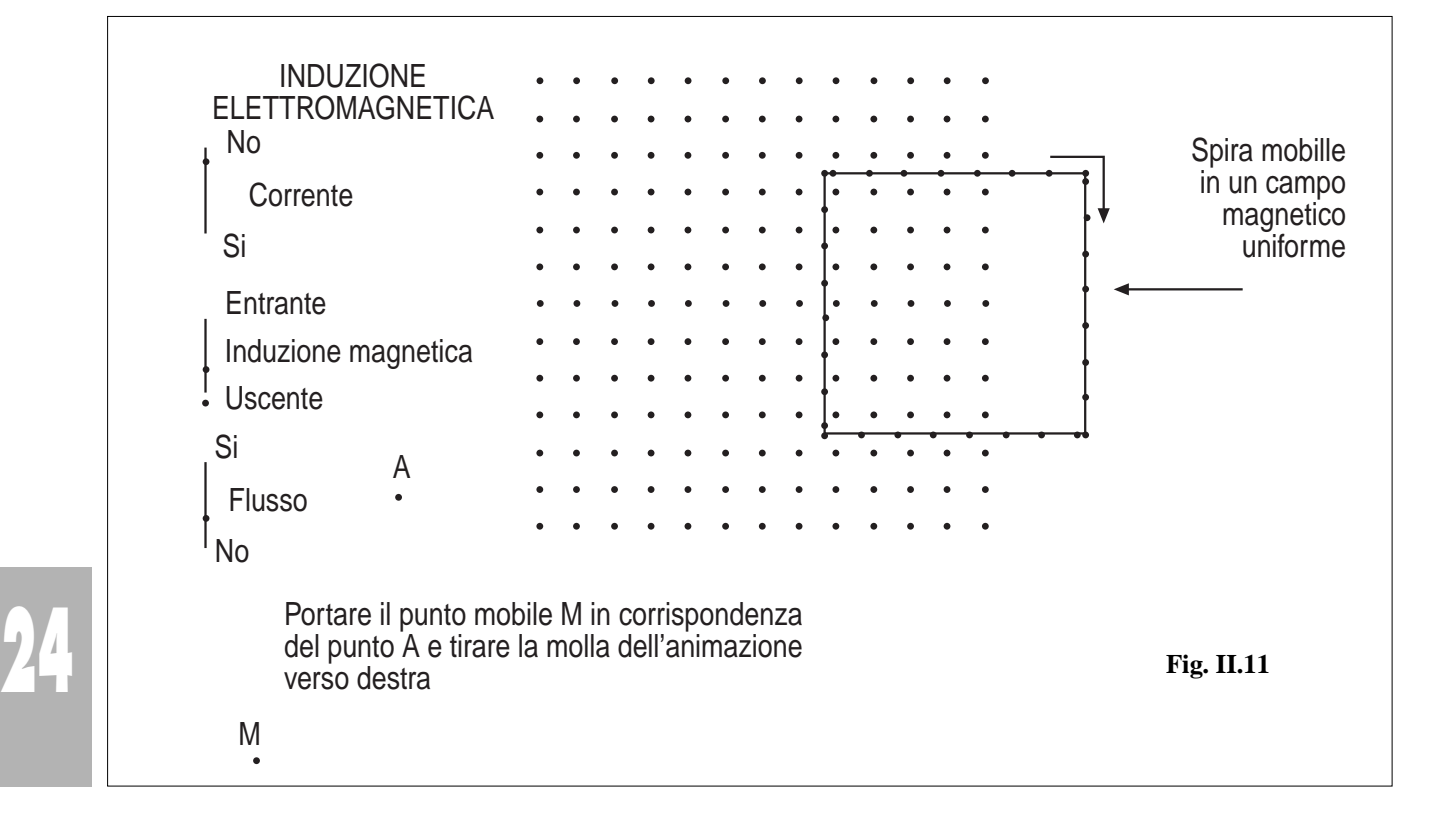

**25**

tico uniforme. Nelle due fasi di ingresso e di uscita della spira rispetto al campo magnetico, si ha una variazione del flusso concatenato con la spira e quindi una produzione di corrente indotta in essa. Quando la spira si muove totalmente immersa nel campo magnetico, il flusso rimane costante e non si ha nessuna corrente indotta.

E' possibile selezionare il verso dell'induzione magnetica.

- E' possibile visualizzare separatamente o congiuntamente l'andamento grafico del flusso concatenato con la spira e della corrente indotta nella spira.

Per animare l'applicazione basta portare il punto M in corrispondenza del punto A ed applicare il comando "animazione" di Cabri in maniera tale che il punto ruoti in senso antiorario.

## **6)Magnete mobile nelle vicinanze di una spira (induzione elettromagnetica). (magnete. fig)**

Un magnete si muove nelle vicinanze di una spira lungo l'asse della spira stessa e in maniera tale da attraversarla; il flusso concatenato con la spira varia e in essa viene prodotta una corrente indotta che l'animazione consente di visualizzare. E' possibile invertire i poli del magnete agendo sul punto N (Fig. II.12).

Per animare l'applicazione posizionare il punto mobile V in corrispondenza del punto A ed applicare il comando "animazione" di Cabri al punto V in maniera tale che esso ruoti in senso antiorario.

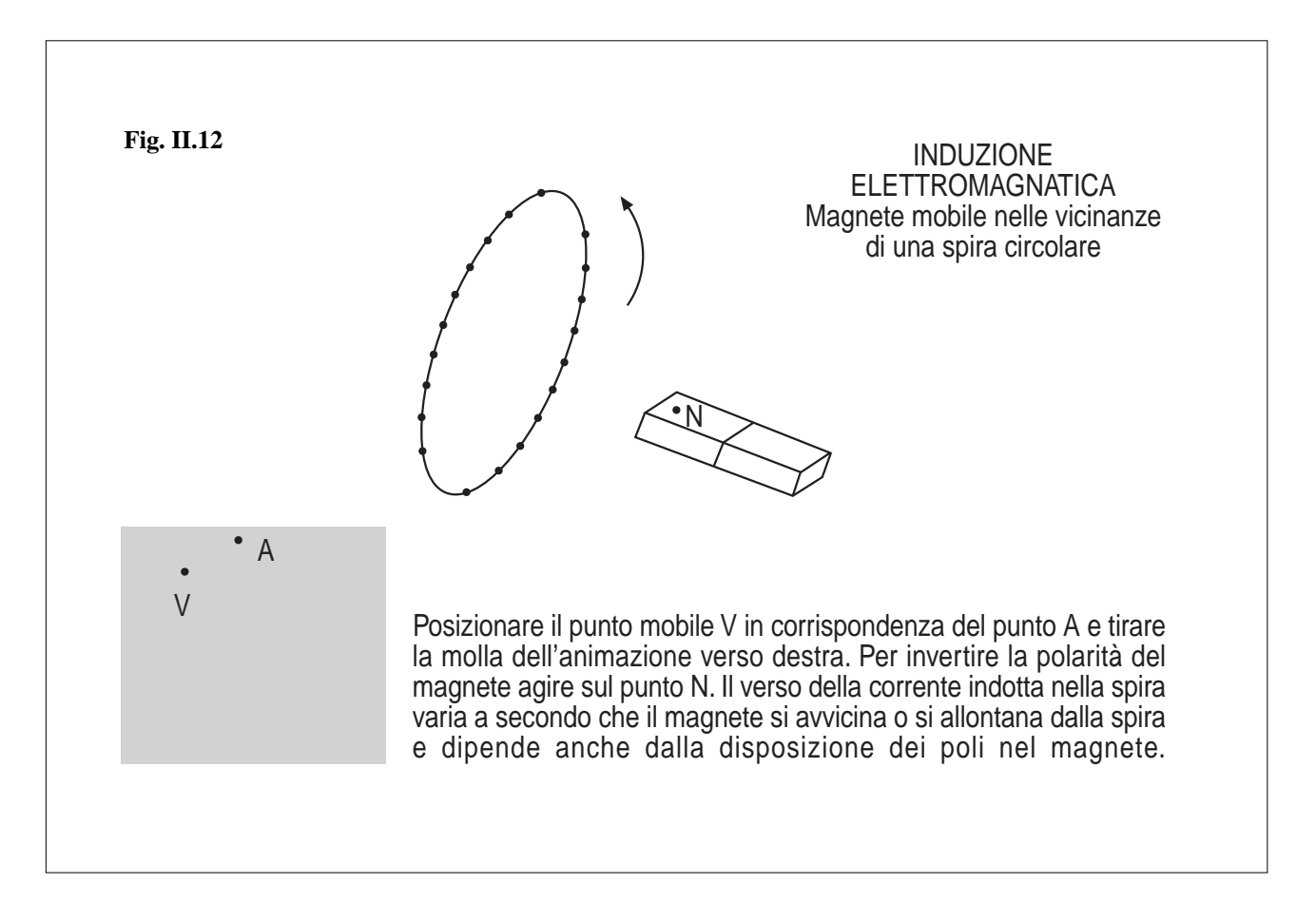

## **7) Spira ruotante in un campo magnetico uniforme (induzione elettromagnetica). (spira\_ru.fig)**

Una spira rettangolare ruota in maniera uniforme in un campo magnetico uniforme; la variazione di flusso concatenato con la spira genera in essa una corrente indotta quando la spira è chiusa (Fig. II.13) e una forza elettromotrice indotta quando la spira è aperta (Fig. II.14). Per animare l'applicazione posizionare il punto M in corrispondenza del punto A ed applicare il comando "animazione" di Cabri al punto M in maniera tale che esso ruoti in senso antiorario.

- E' possibile visualizzare o no le linee di forza del campo magnetico.
- E' possibile visualizzare l'angolo fra la normale alla superficie della spira e la direzione delle linee di forza.

- E' possibile visualizzare separatamente o congiuntamente l'andamento grafico del flusso concatenato e della corrente indotta.

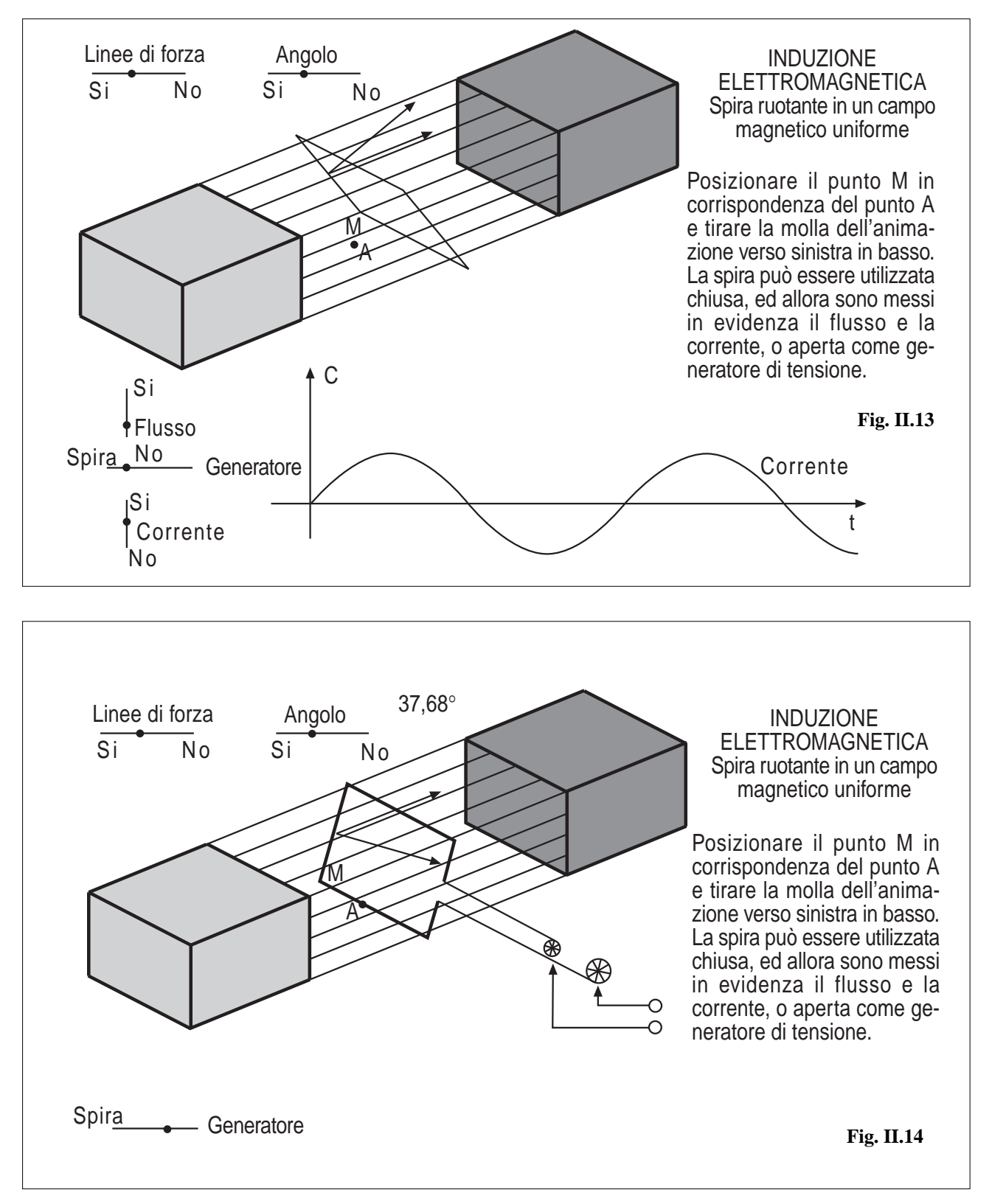

## **8) Carica e scarica di un condensatore. (condensa.fig)**

**26**

Per animare l'applicazione bisogna posizionare il punto M (Fig. II.15 e Fig. II.16) in corrispondenza del punto P ed azionare la molla della "animazione" di Cabri nel verso del punto Q.

- E' possibile commutare, tramite il punto Z, fra la visualizzazione del circuito e la visualizzazione di una breve guida.
- In modalità circuito l'animazione consente di visualizzare la corrente in fase di carica (Fig. II.15) ed in fase di scarica (Fig. II.16).
- E' possibile visualizzare l'andamento grafico della tensione di carica e di scarica.

- E' possibile variare il valore della tensione fornita dalla pila tramite la freccia V, il valore della resistenza tramite la freccia R ed il valore della capacità tramite la freccia C e constatare come questi valori agiscono sull'andamento della tensione di carica e di scarica.

**Nota.** I grafici che danno l'andamento di carica e di scarica del condensatore sono stati ottenuti utilizzando le leggi di carica e scarica ed utilizzando la calcolatrice di Cabri.

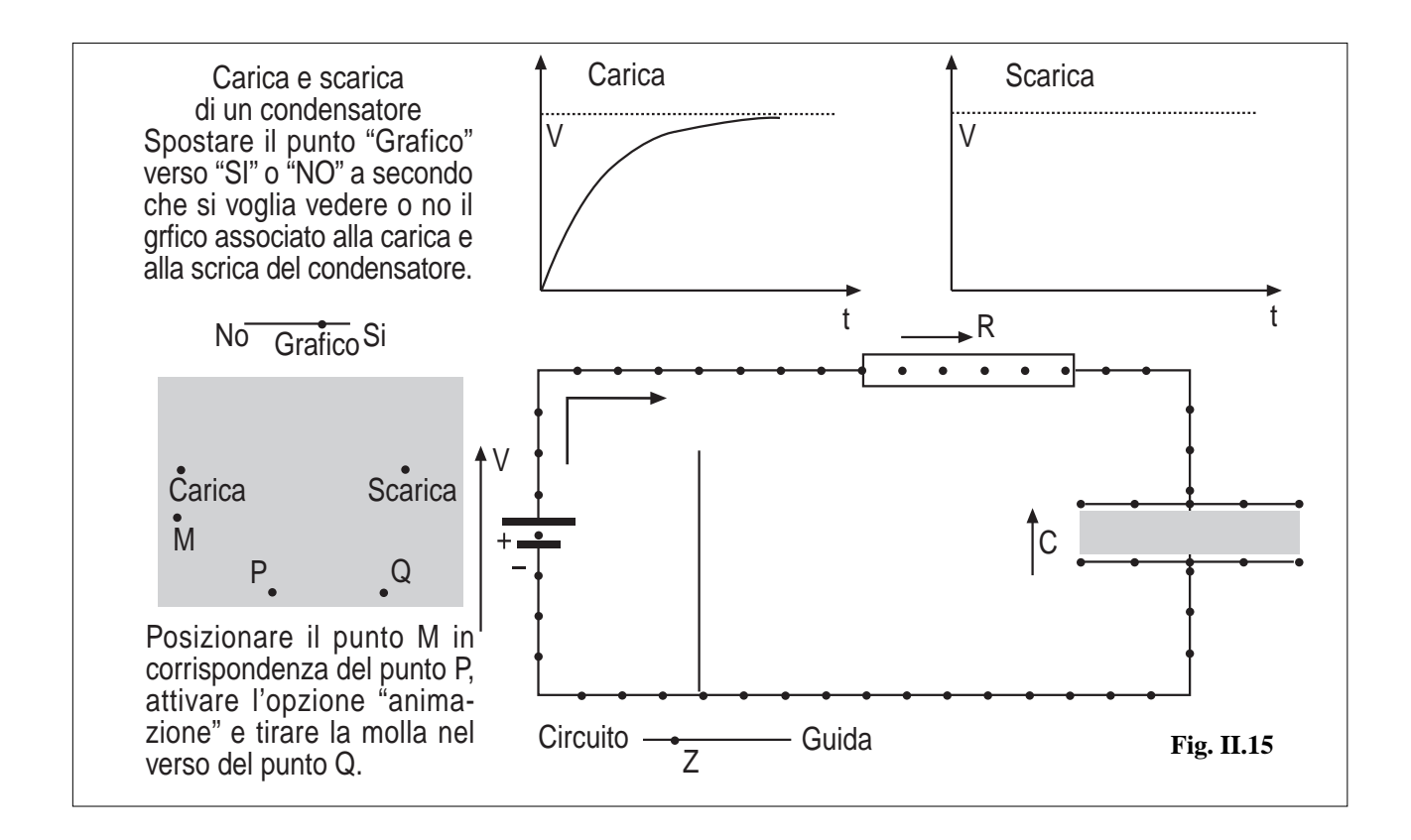

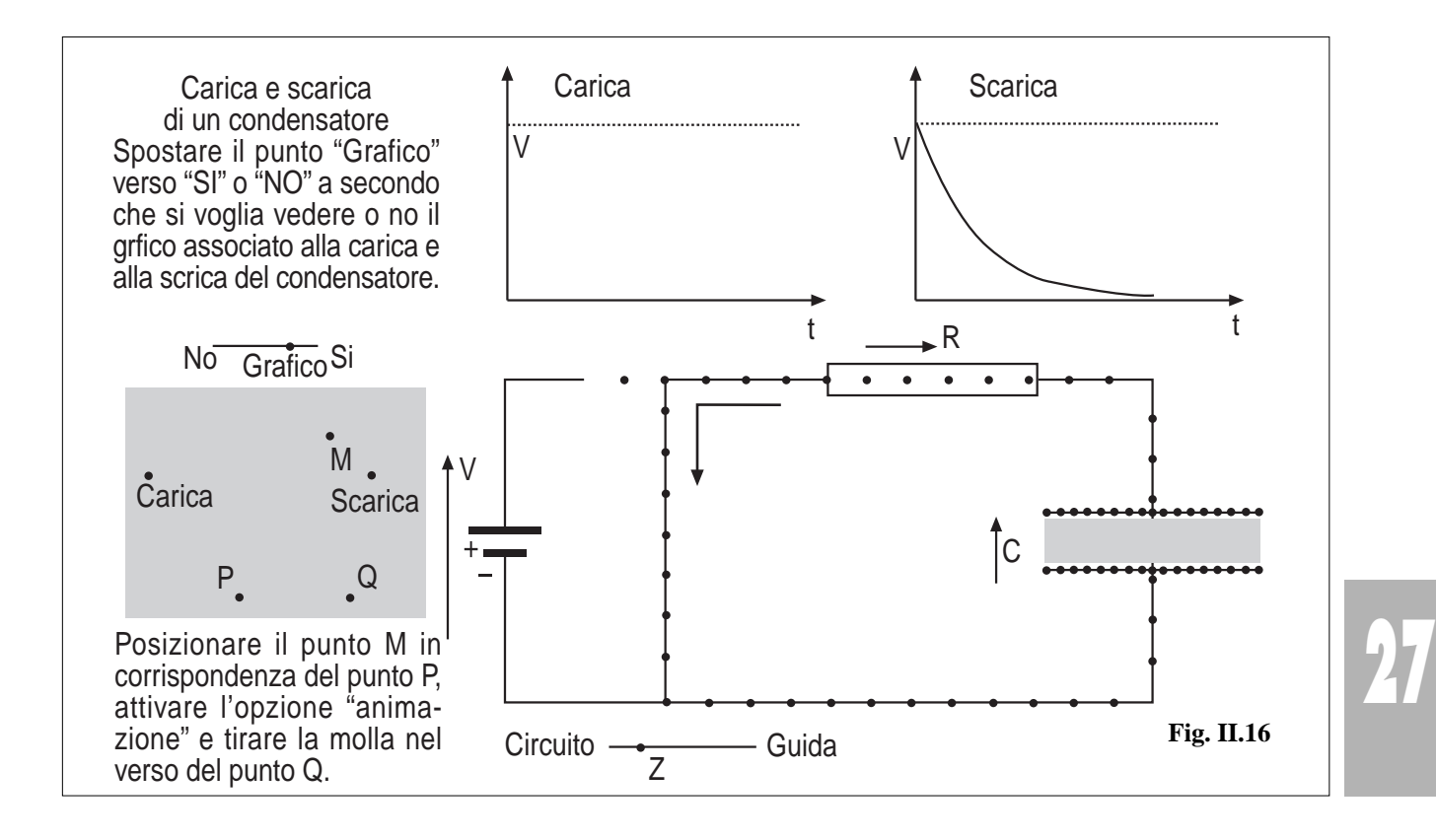

# **LE PROIEZIONI ORTOGONALI E LA PROSPETTIVA CON CABRI**

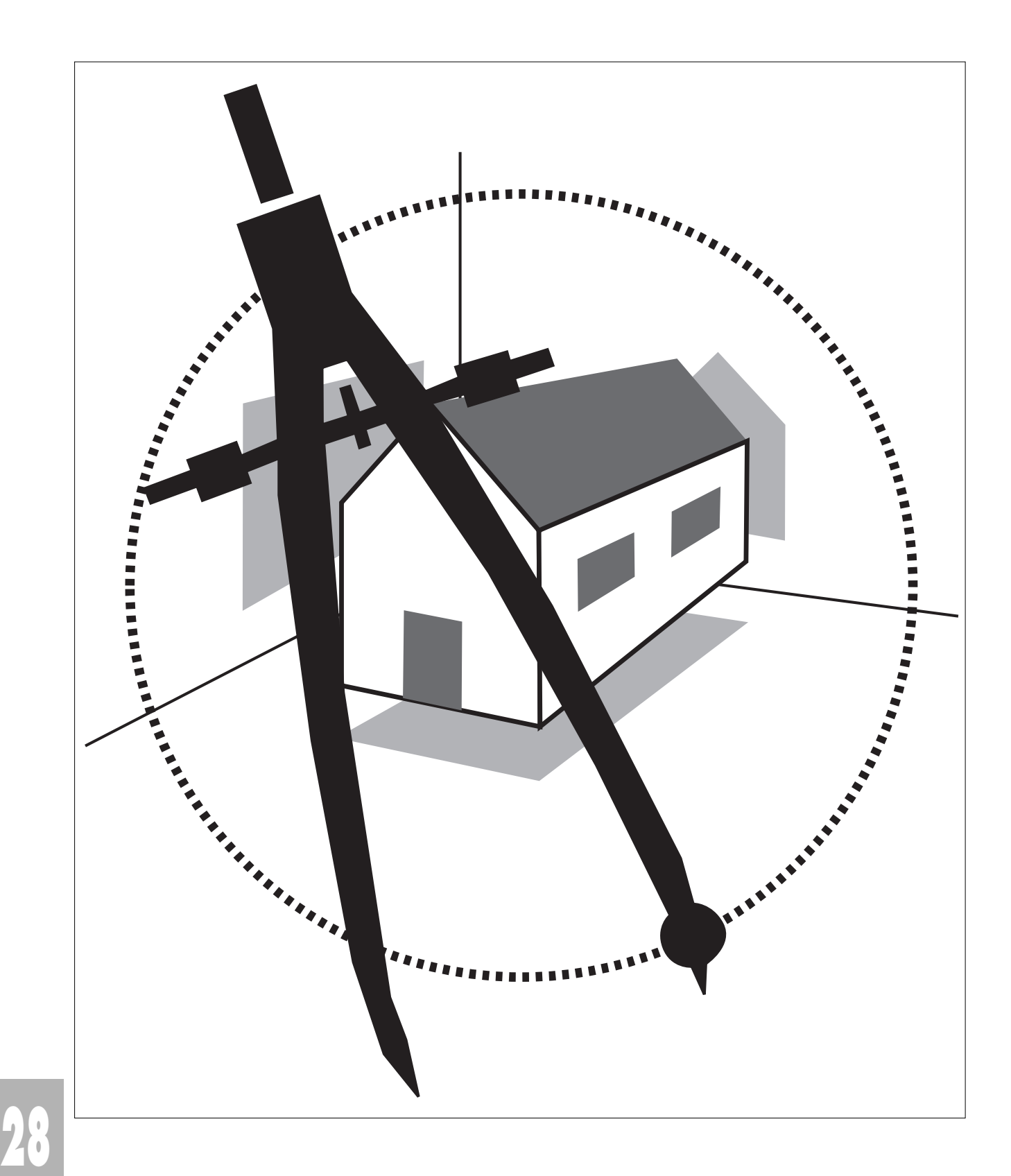

# **Domenica Formica**

Il software grafico "Cabri – Géomètre" può essere utilizzato come supporto didattico per l'apprendimento di contenuti non strettamente matematici, quali, per esempio, i metodi di rappresentazione grafica degli oggetti reali, affrontati, alla Scuola Secondaria di 1° grado, dagli insegnanti di Educazione Tecnica e di Educazione Artistica.

Lavorando nello spazio grafico di Cabri si ha a disposizione un foglio da disegno, che rispetto a quelli tradizionali ha, come afferma Colette Laborde, "una dimensione nuova": il movimento. E se il movimento è una componente essenziale del significato di una figura di Cabri, per cogliere le proprietà geometriche caratterizzanti, in Educazione Tecnica, esso rappresenta uno strumento mediante il quale si riescono a realizzare delle proposte didattiche che si trovano, in un itinerario unitario, a metà strada tra la percezione della realtà e la concettualizzazione.

L'alunno attraverso uno spostamento arbitrario del mouse, visualizza il disegno prospettico dell'oggetto osservato da varie angolazioni: l'adeguamento in tempo reale della rappresentazione sia del punto di vista sia dei punti di fuga e delle linee di proiezione facilita la comprensione del senso stesso della prospettiva.

Il software non può, e non vuole, sostituire le attività pratiche che l'alunno, soprattutto in questa fascia d'età, deve effettuare, ma si integra con queste e ne completa alcuni aspetti. E' chiaro che si tratta di una simulazione che non ha la pretesa di voler insegnare agli alunni come è fatto il mondo reale, ma come è fatta l'immagine del mondo reale costruita mediante modelli teorici utilizzati nel programma stesso.

Infatti, è bene chiarire agli alunni che la visione prospettica, elaborata secondo un rigoroso fondamento matematico, non può essere identificata con la visione tout-court; gli studi recenti hanno chiarito che l'occhio umano percepisce lo spazio reale secondo regole diverse da quelle dello spazio euclideo ed i metodi della geometria descrittiva puntano su una rappresentazione eminentemente illusoria della realtà sensoriale. Tuttavia, è utile, ai fini didattici, far acquisire la consapevolezza del valore della rappresentazione prospettica come una straordinaria invenzione matematica, che consente di concepire lo spazio come se fosse infinito ed omogeneo e di rappresentare gli oggetti che contiene in maniera unitaria, come se potessimo osservarli con un unico immobile occhio.

Pertanto, si è cercato di realizzare un laboratorio virtuale in cui lo studente può "sperimentare" che

 $\Box$  le rappresentazioni grafiche di uno stesso oggetto variano al variare delle condizioni iniziali, così come nella realtà cambia la visione di un oggetto a seconda del punto di vista da cui esso si osserva, pur rimanendo inalterate le relazioni geometriche che sottendono alla realizzazione delle figure.

I "modelli dinamici" realizzati permettono, inoltre, di:

 $\Box$  poter variare degli elementi nelle figure preparatorie (le dimensioni degli oggetti che si vogliono rappresentare) ed osservare i cambiamenti nel disegno finale.

 $\Box$  Visualizzare la costruzione, verificandone la validità durante il movimento.

 $\Box$  Confrontare le misure degli elementi corrispondenti delle figure rappresentate durante l'animazione.

Gli esempi effettuati possono essere visti come momenti successivi di una stessa attività, che si prefigge come obiettivo la capacità di utilizzare le tecniche del disegno prospettico per realizzare, sul piano, la rappresentazione di quello stereotipo che compare in molte creazioni grafiche degli alunni della scuola dell'obbligo: la casa.

## **ESEMPIO 1**

## **PROIEZIONE ORTOGONALE SU TRE PIANI DI PROIEZIONI**

## **DI UNA FIGURA PIANA: UN PENTAGONO.**

Le esperienze realizzate per far acquisire agli alunni di scuola media il concetto di proiezione ortogonale di una figura, si fondano sull'uso di proiezioni degli oggetti realizzate mediante sorgenti luminose ed è inevitabile che, nella maggior parte dei casi, nella realtà, l'immagine ottenuta è il risultato di trasformazioni non isometriche, dato che si utilizzano sorgenti luminose puntiformi (es. lampadina) o nel caso di fasci luminosi fra loro paralleli (quali per es. quelli solari), difficilmente si può ottenere la condizione ideale di perpendicolarità rispetto al piano su cui si vuole proiettare la figura. Inoltre, è quasi impossibile ottenere tali proiezioni contemporaneamente sui tre piani posti ortogonalmente fra loro e con la figura in movimento.

Dopo una fase legata all'osservazione della realtà, necessaria per acquisire intuitivamente il concetto di proiezione, si possono proporre attività al computer.

Le proiezioni ortogonali sono basate sull'impiego di piani disposti perpendicolarmente fra loro e sui quali vengono proiettati gli elementi caratteristici dell'oggetto (forma, dimensione, posizione, ecc.). Essi sono: piano orizzontale P.O., piano verticale P.V. e piano laterale P.L.; l'intersezione dei primi due determina la linea di terra L.T., le linee d'intersezione del piano laterale con gli altri due sono le tracce t e t'.

Poiché è necessario rappresentare sul foglio i tre piani di proiezione, si immagina di ribaltare il semipiano orizzontale anteriore, delimitato dalla L.T., sul semipiano verticale inferiore ed anche il piano laterale subisce un ipotetico ribalta-

mento, in modo da adagiare le tre proiezioni su un'unica superficie.

Per eseguire i disegni in proiezione ortogonale su di un foglio si devono tracciare, pertanto, le linee d'intersezione dei piani verticale, orizzontale e laterale sul piano del foglio.

In questo esempio si vuole eseguire la proiezione ortogonale di un pentagono appartenente al piano perpendicolare rispetto a quello orizzontale ed obliquo agli altri due; è, perciò, necessaria la costruzione ribaltata sul piano a cui il pentagono è perpendicolare per trarre gli elementi per le proiezioni di esso e per poter muovere la figura una volta ultimata la costruzione.

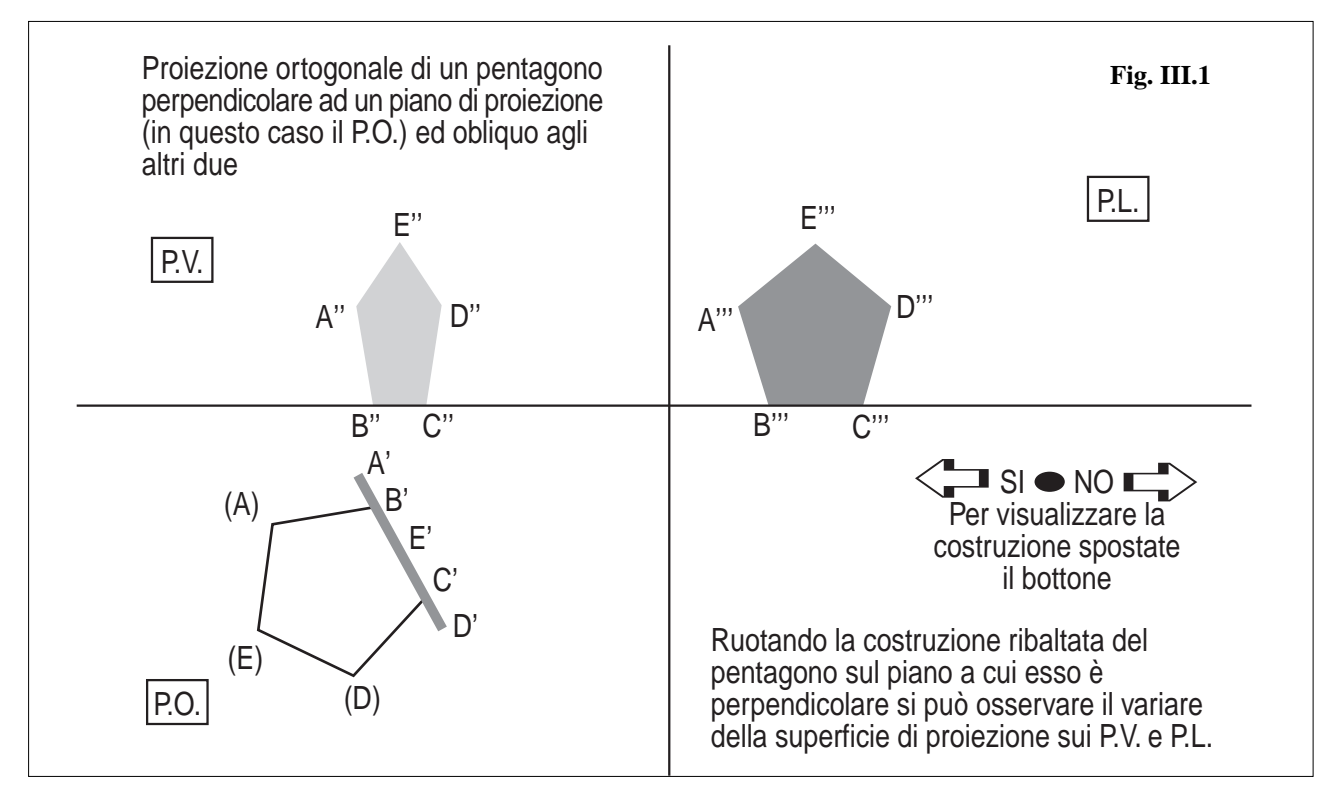

#### *Obiettivi*

- Acquisizione del concetto di proiezione ortogonale di una figura piana
- Acquisizione dei metodi del disegno tecnico per realizzare le proiezioni ortogonali di una figura piana

## **Costruzione della figura. (Pentagono.fig)**

- *1. Mostra assi / punto Q / rette parallele agli assi per Q /nascondi assi*
- *2. Denomina la retta orizzontale L.T. ed i tre piani (a partire da quello a destra in alto in senso antiorario) rispettivamente P.L., P.V., P.O.( usare la casella di testo)*
- *3. Crea due semirette t e t' aventi l'origine in O e adagiate sulla retta verticale rispettivamente verso l'alto e verso il basso (nascondere i punti che individuano le semirette)*
- *4. Creare sul P.O. il pentagono (poligono regolare) ABCDE, tratteggiando, in seguito, i lati*
- *5. Retta per B e C*
- *6. Retta perpendicolare per A alla retta per B e C*
- *7. Retta perpendicolare per D alla retta per B e C*
- *8. Retta perpendicolare per E alla retta per B e C*
- *9. Intersezione di queste tre rette perpendicolari con la retta per B e C per individuare rispettivamente i punti A', E', D'(i punti B' e C' coincideranno rispettivamente con B e C)*
- *10. Segmento A'D'(segnare con un tratto più spesso)*
- *11. Nascondere la retta per B e C e le rette perpendicolari ad essa*
- *12. Costruire le rette perpendicolari alla L.T. dai punti A', B', E', C', D'*
- *13. Intersezione di queste ultime con la L.T. per individuare rispettivamente i punti R, B'', S, C'', T*
- *14. Costruire le rette perpendicolari alla traccia t' dai punti A', B', E', C', D'*
- *15. Intersezione di queste ultime con la traccia t' per individuare rispettivamente i punti L, M, N, O, P*
- *16. Riportare questi ultimi punti sulla L.T. utilizzando il compasso (centro nel punto d'intersezione della L.T. e le tracce t e t' e raggio la distanza di tale centro dai punti L, M, N, O, P), oppure tracciando la bisettrice del piano orizzontale e costruendo i punti simmetrici dei punti L, M, N, O, P rispetto alla bisettrice; si*

**30**

*individuano i punti L', B''', N', C''', P'*

- *17. Utilizzare il compasso (circonferenze di centri in R, S, T e raggi rispettivamente AA', EE', DD') per individuare i punti A'', E'', D''sulle rette perpendicolari per i punti A', E' e D' nel P.V.*
- *18. Tracciare le rette perpendicolari alla L.T. per i punti L', N' e P' e le rette parallele alla L.T. per A'' ed E'', intersecando le prime con le seconde si individuano i punti A''', E''', D'''*
- *19. Costruire i poligoni A''B''C''D''E'' e A'''B'''C'''D'''E'''(colorarli con colori diversi)*
- *20. Nascondere tutti gli elementi della costruzione lasciando visibili i tre pentagoni*
- *21. Con la macro "bottone" si crea un punto spostando il quale si può visualizzare la costruzione*
- *22. macro "bottone": si indicano due punti estremi di un segmento creato precedentemente e il punto A' ( a cui si sovrappone un punto booleano). A partire da questo punto booleano si tracciano le rette perpendicolari alla L.T. e alle tracce t e t' necessarie per creare i segmenti che congiungono i vertici della proiezioni nei vari piani.*

#### **Scheda operativa**

• Seleziona "Ruota " dalla casella degli strumenti "Puntatore": ruota il poligono (A)(B)(C)(D)(E) costruzione ribaltata del pentagono sul piano orizzontale; le proiezioni sul piano verticale e sui tre piani rimangono invariate? Osserva come si modificano e fai le tue riflessioni (Fig. III.2)

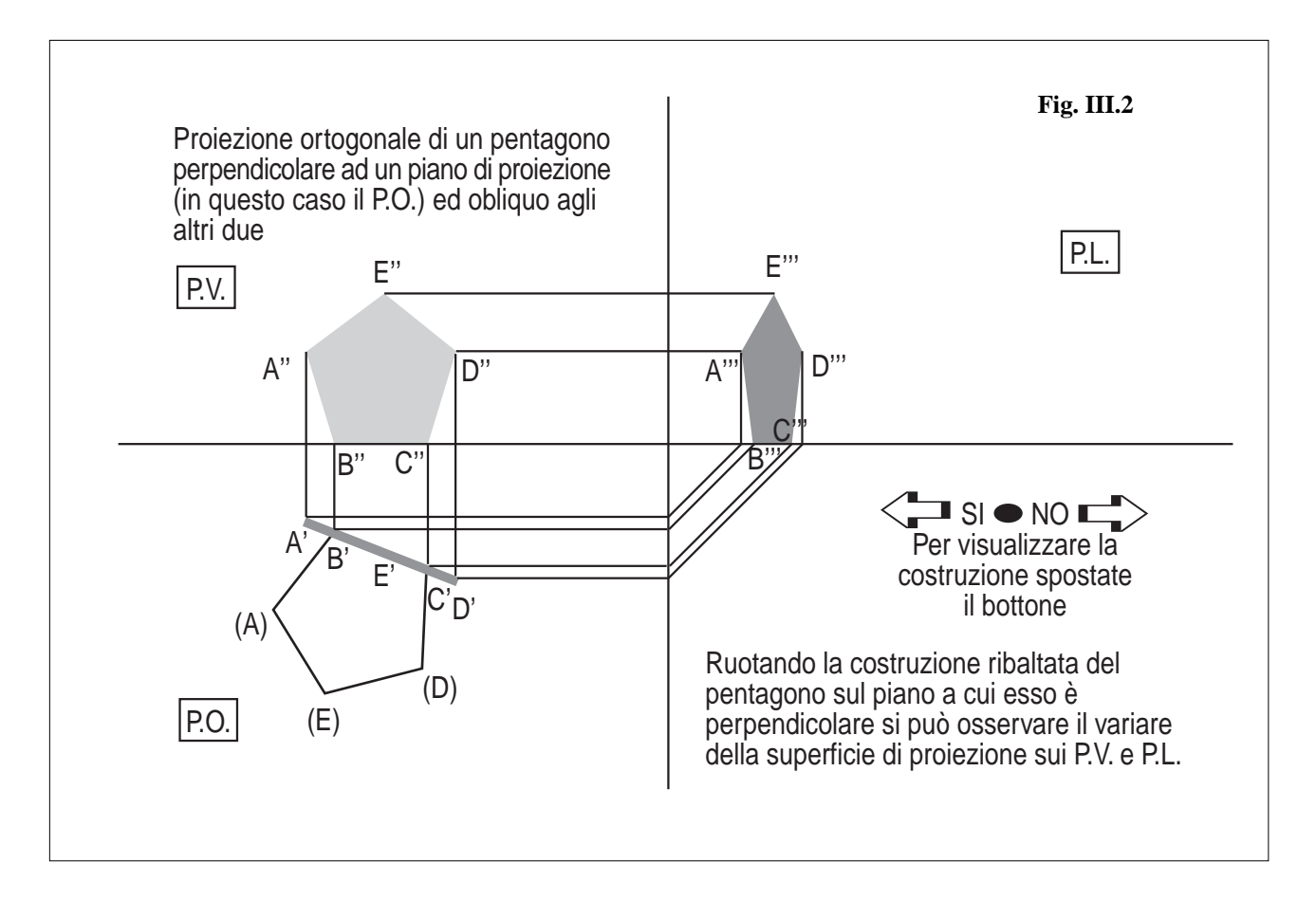

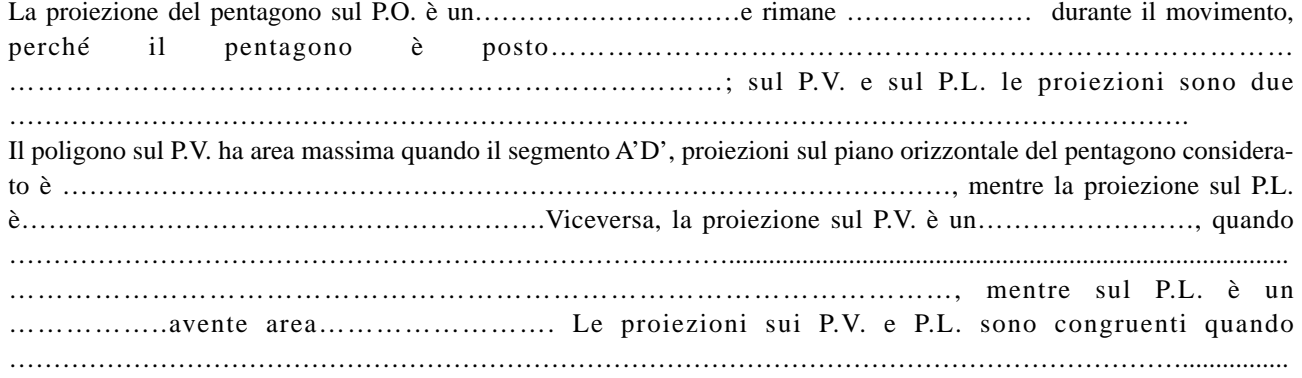

**31**

• Utilizzando gli strumenti della casella " Misura" visualizza le aree, i perimetri, le misure dei lati corrispondenti e dell'altezza dei poligoni presenti nella figura di Cabri considerata; fai un confronto. Durante l'animazione si può notare come l'unica misura delle proiezioni sui P.V. e P.L. che rimane invariata sia………………………………………………………………………………………………............................................ Mentre l'area del poligono proiettato sul P.V. cresce, sul P.L. l'area del poligono proiettato………………………….e, viceversa, mentre l'area del poligono proiettato sul P.L. cresce, sul P.V. l'area del poligono proiettato………………………………………………………………………. Se il pentagono ABCDE è posto su un piano parallelo a P.L. l'area della proiezione su P.L. è ……………….., mentre l'area della proiezione su P.V. è ………………………, il perimetro della proiezione su P.L è ……………….,mentre quello della proiezione su P.V. è ……………………………… Analogamente, se il pentagono ABCDE è posto su un piano parallelo a P.V. l'area della proiezione su P.L. è …………………..., mentre l'area della proiezione su P.V. è ………………………, il perimetro della proiezione su P.L è ………..……….,mentre quello della proiezione su P.V. è……………………………………………………………………………………………..................................................

• Spostando il bottone predisposto nell'apposito riquadro, puoi visualizzare la costruzione (Figure III.2, III.3).

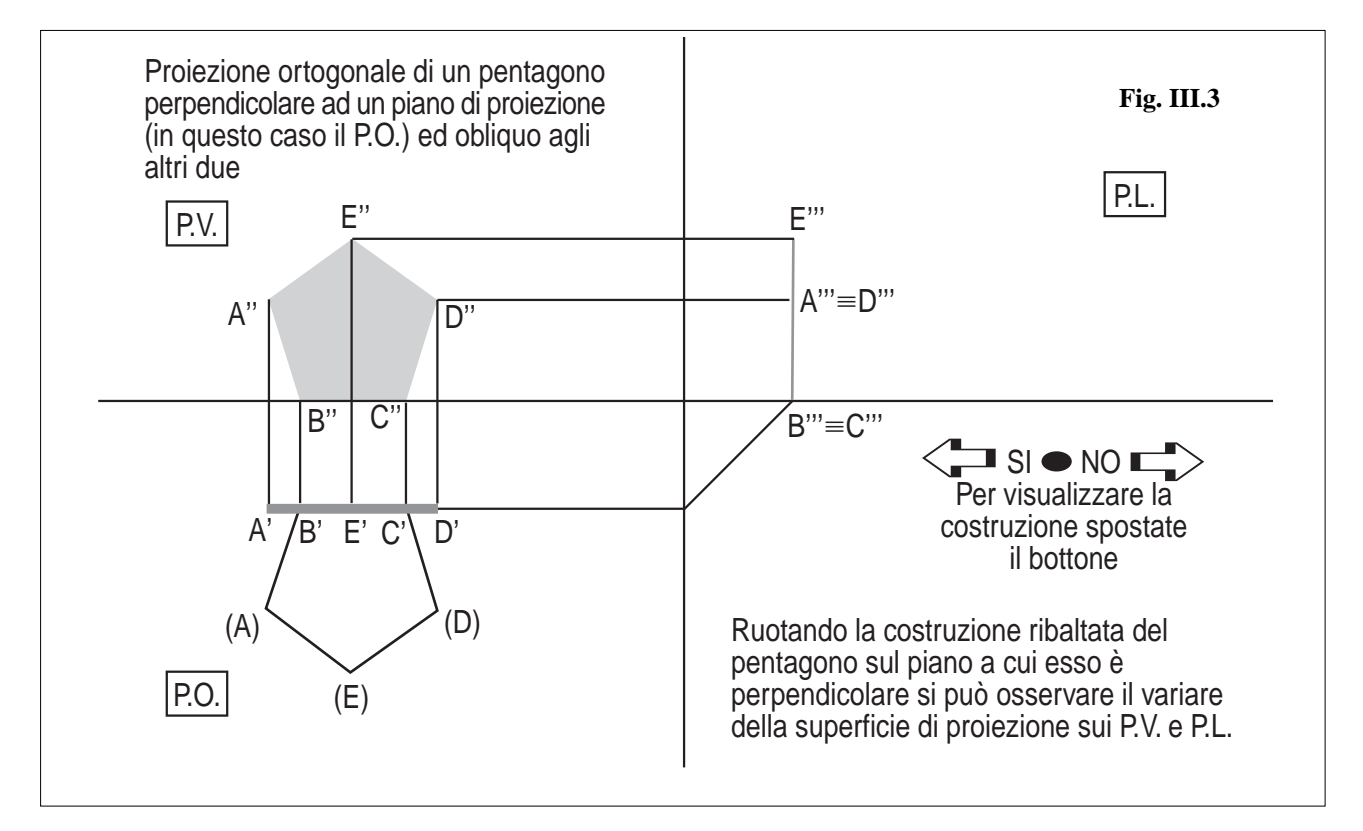

## *Conclusioni*

Ruotando il poligono (A)(B)(C)(D)(E) costruzione ribaltata del pentagono sul piano orizzontale, osserviamo le variazioni delle superfici di proiezioni sul piano verticale e sul piano laterale. In particolare, si può vedere che quando il segmento A'D', proiezioni sul piano orizzontale del pentagono considerato, si trova in posizione parallela alla linea di terra L.T. (o alla traccia t'), la proiezione sul P.V. ha area massima, mentre la proiezione sul P.L. è il segmento corrispondente all'altezza del poligono. Analoghe considerazioni si possono fare, se A'D'si trova in posizione parallela alla traccia t'. E' interessante fare un confronto fra le misure dei poligoni dei tre piani osservando come queste variano mentre il pentagono ruota.

## **ESEMPIO 2**

## **PROIEZIONE ORTOGONALE DI UNA FIGURA SOLIDA: UNA CASA CON LA BASE PARALLELA AL PIANO ORIZZONTALE.**

#### *Obiettivi*

**32**

• Acquisizione del concetto di proiezione ortogonale di una figura solida

• Acquisizione dei metodi del disegno tecnico per realizzare le proiezioni ortogonali di una figura solida

In questo secondo esempio si sono realizzate le proiezioni ortogonali di una casa avente la base parallela al piano orizzontale e le facce laterali oblique rispetto agli altri piani di proiezioni, immaginando che l'oggetto tridimensionale, possa ruotare pur mantenendo il poligono di base su di un piano parallelo al piano orizzontale.

Si è voluto costruire un "modello dinamico" utilizzando il quale l'alunno può visualizzare quante si voglia proiezioni dell'oggetto dato, facilitando l'acquisizione del concetto stesso di proiezione ortogonale. L'animazione di uno dei punti della costruzione permette di osservare le variazioni delle superfici di proiezioni sui tre piani; in particolare, si può vedere che quando la proiezione sul piano orizzontale assume la posizione in cui i lati sono paralleli rispettivamente alla L.T. e alla traccia t', la proiezione sul P.L. e quella sul P.V. assumono particolari configurazioni dette "prospetti", quella sul P.O. "pianta".

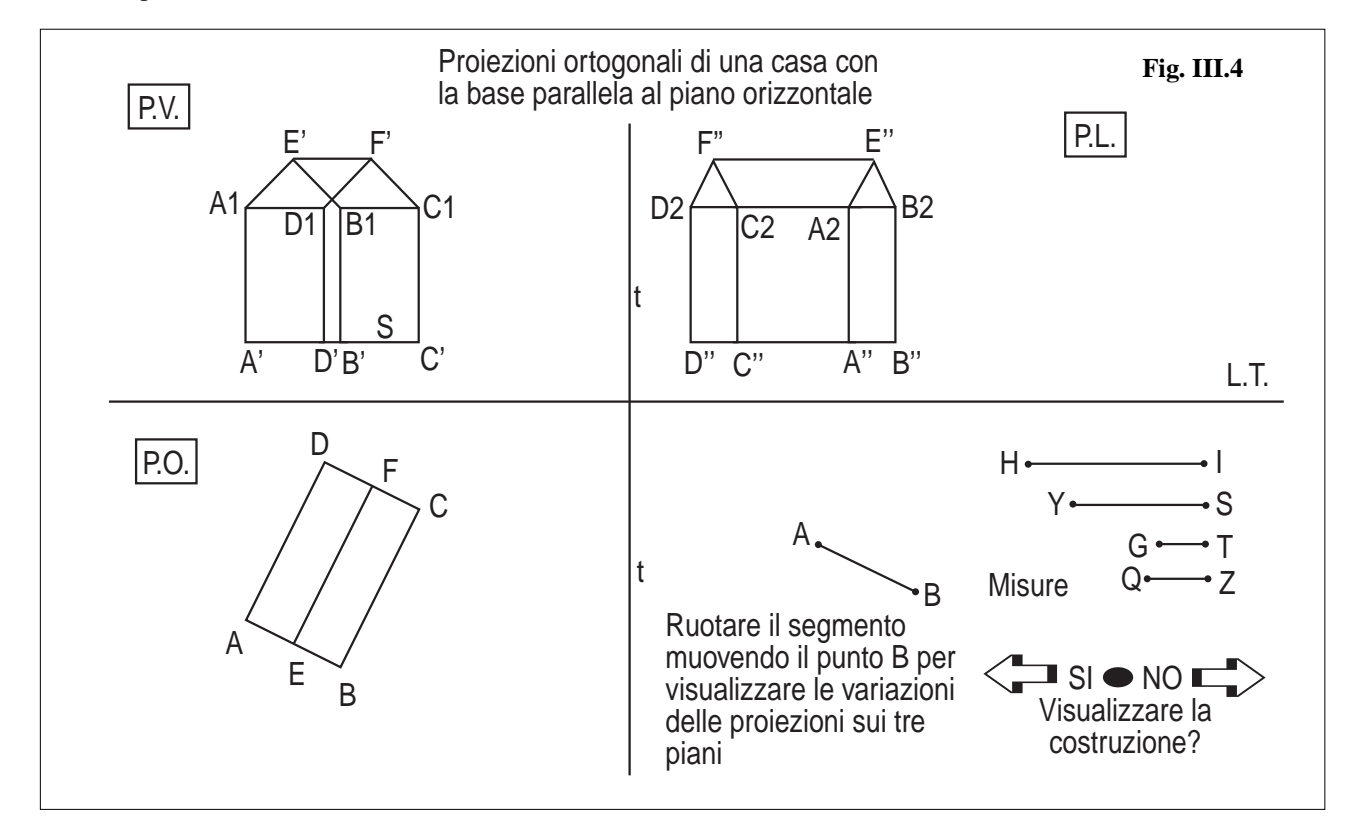

L'obiettivo di questo lavoro, cioè la capacità di realizzare la proiezione ortogonale di una casa, sarà un prerequisito per l'attività descritta nell'esempio successivo, in cui si affronta la prospettiva accidentale; infatti, per effettuare l'immagine prospettica di un oggetto è necessario tracciare le figure preparatorie, cioè la pianta ed i prospetti.

E' possibile, anche in questa figura, spostando il bottone predisposto nell'apposito riquadro, visualizzare la costruzione; inoltre, variando le lunghezze dei segmenti del riquadro "Misure", si determina un cambiamento di una o più dimensioni della casa.

La descrizione della costruzione della figura, lunga ma non troppo complicata, oltre a permettere allo studente la realizzazione del file, serve per l'acquisizione delle abilità grafiche e per cogliere importanti relazioni geometriche esistenti tra i vari elementi, necessari affinché la "figura" di Cabri "funzioni".

#### **Costruzione della figura.** (Ortocasa.fig)

- 1. Mostra assi / Crea punto O / Crea rette parallele agli assi per O / Nascondi assi
- 2. Denomina la retta orizzontale L.T. ed i tre piani (a partire da quello a destra in alto) rispettivamente P.L., P.V., P.O. (utilizzando la casella di testo).
- 3. Crea due semirette t e t' aventi l'origine in O e adagiate sulla retta verticale rispettivamente verso l'alto e verso il basso (nascondere i punti che individuano le semirette).
- 4. Nel quarto quadrante, crea circonferenza di centro A / punto B sulla circonferenza
- 5. Segmento AB, che determina una delle dimensioni della base, con un estremo A nel centro della circonferenza e l'altro B vincolato sulla circonferenza
- 6. Segmenti HI, VS, GT, QZ, che determinano le dimensioni della casa, vincolati su rette parallele fra loro:

crea i punti I, S, T, Z / le rette parallele alla L.T. per questi punti / creare quattro punti H, V, G, Q

rispettivamente sulle rette parallele alla L.T. per i punti I, S, T, Z, creare i segmenti, nascondere le rette parallele 7. Nel P.O. crea punto A

- 
- 8. Con la macro "rettangolo" (CABRI*RRSAE* n° 18), indicando il punto A, i segmenti AB, HI costruire il rettangolo ABCD nel P.O. (tale rettangolo è la proiezione ortogonale della casa sul P.O. ovvero la pianta)
- 9. Costruzione delle proiezioni ortogonali sui P.L. e P.V.:
- rette perpendicolari alla L.T. per i punti A, B, C, D
- intersezione di queste con la L.T.
- Compasso (centro punto d'intersezione della L.T con la retta perpendicolare per A e raggio uguale segmento QZ); intersezione tra questa circonferenza e la retta perpendicolare per A, quindi scegliere il punto A' nel P.V., nascondere l'altro e la circonferenza
- Tracciare retta q parallela alla L.T. per A'
- intersezione di questa con le rette perpendicolari alla L.T. per i punti B, C, D: si ottengono i punti B', C', D'
- Tracciare le rette perpendicolari alla traccia t' per i punti A, B, C, D / intersezione di queste
- perpendicolari con la t': punti M, N, P, K
- Punto R su L.T.(sulla semiretta che delimita il P.L.)
- Tracciare bisettrice del piano verticale (angolo ROM) / nascondere R
- Costruire i punti simmetrici dei punti M, N, P, K rispetto alla bisettrice
- Tracciare le rette perpendicolari alla L.T. da questi ultimi
- Intersezione tra le rette perpendicolari e la retta q: si ottengono i punti A'', B'', D'', C'' (Fig. III.5)
- Compasso centro in D' e raggio uguale all'altezza del muro perimetrale della casa (segmento VS)
- Punto D1 d'intersezione nel P.V. tra quest'ultima circonferenza e la retta perpendicolare per D'
- Retta parallela ad L.T. per D1
- Punti d'intersezione di quest'ultima retta con le rette perpendicolari passanti rispettivamente per i punti A', B', C': si individuano i punti: A1, B1, C1.

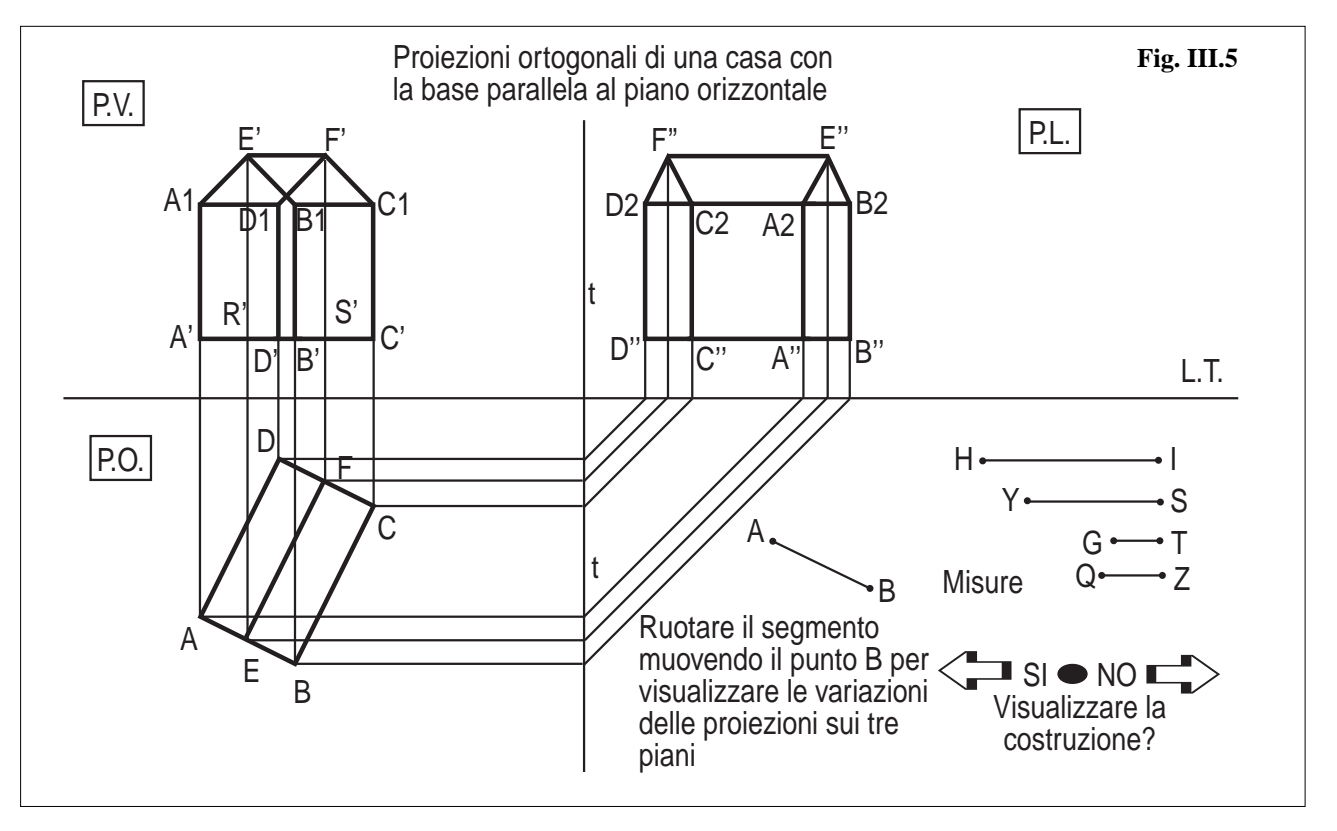

- **34**
- Punti d'intersezione della retta parallela ad L.T. per D1 con le rette perpendicolari passanti rispettivamente per i punti A'', B'', C'', D'': si individuano i punti A2, B2, C2, D2.
- Costruire punto medio E di AB ed F di CD, creare segmento EF
- Rette perpendicolari per E ed F alla L.T.
	- Punti R' ed S' d'intersezione di queste con q
	- Tracciare le rette perpendicolari per E ed F alla traccia t' , segnarne i punti d'intersezione e trovare i simmetrici di questi rispetto alla bisettrice b: punti K' e V'

- Rette perpendicolari per K' e V' alla L.T.
- Creare una semiretta m con origine in R', orientata verso l'alto e su la retta perpendicolare per R alla L.T.
	- Calcolare (usare lo strumento misura "Calcolatrice") la somma delle misure dei segmenti VS e GT
- Costruire con lo strumento "trasporto di misura" il punto E'sulla semiretta m tale che la misura di RE'sia uguale alla misura di DH + GT
- Retta parallela ad L.T. per E'
- Individuare i punti d'intersezione della retta parallela ad L.T. per E' con le rette perpendicolari alla L.T. passanti per i punti F, K' e V'si ottengono rispettivamente i punti F', E'', F''
- Creare con un tratto più spesso e di colore blu i segmenti: A'B', C'D', B'C', A'D', A'A1, B'B1, C'C1, D'D1, A''B'', C''D'', B''C'', A''D'', A''A2, B''B2, C''C2, D''D2, EF
- Creare con un tratto più spesso e di colore rosso i segmenti: A1E', B1E', D1F', C1F', E'F', A1D1, B1C1, A2E'', B2E'', D2F'', C2F'', E''F'', A2D2, B2C2
- Nascondere le rette perpendicolari o parallele alla L.T. e alle tracce t e t'utilizzate per la costruzione ed i loro punti d'intersezione con L.T., t e t', la semiretta di origine R ed i numeri utilizzati nel "trasporto di misura", la bisettrice b, le circonferenze.

Creare tre rettangoli: il primo per incorniciare i segmenti delle misure; il secondo per il segmento AB corrispondente ad una delle dimensioni della pianta, ruotando il quale si possono visualizzare i movimenti delle proiezioni sui tre piani; il terzo per delimitare l'area in cui si trova il "bottone" che permette di visualizzare il disegno tecnico che lo studente deve eseguire su di un foglio per ottenere le proiezioni sui tre piani.

Per creare il "bottone" e la relativa costruzione, procedere come segue:

- 1. Macro "Bottone": si indicano due punti estremi di un segmento arbitrario, creato precedentemente,
	- e il punto A della pianta ( a cui si sovrappone un punto booleano W)

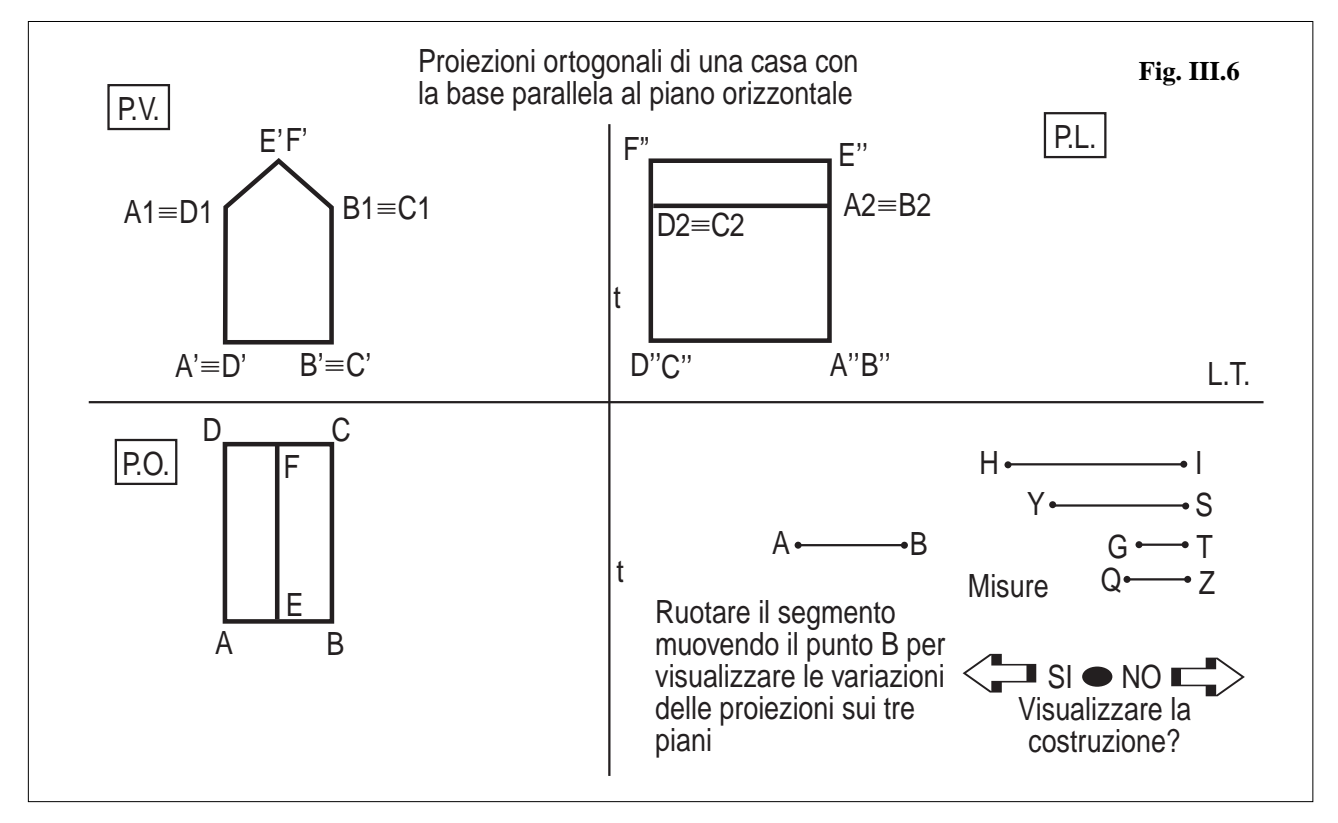

- 2. A partire da questo punto booleano si tracciano la retta a perpendicolare alla L.T. e la retta c perpendicolare alla traccia t'
- 3. Creare le rette parallele ad a passanti per i punti B, C, D, F, E e parallele a c passanti per gli stessi punti
- 4. Segnare i punti d'intersezione delle rette parallele ad a passanti per i punti W, B, C, D con q
- e congiungerli (crea segmento) con i corrispondenti punti W, B, C, D della pianta 5. Segnare i punti d'intersezione delle rette parallele ad a passanti per i punti E ed F
- col segmento E'F' e congiungerli (crea segmento) con i corrispondenti punti E ed F della pianta
- 6. Segnare i punti d'intersezione delle rette parallele a c passanti per B, C, D, F, E con t' e creare i

segmenti che li congiungono con i corrispondenti punti A, B, C, D, E, F

- 7. Costruire, con una simmetria assiale con asse b (bisettrice precedentemente creata), i simmetrici dei punti individuati su t', si individueranno dei punti sulla L.T. dai quali si tracceranno le rette parallele a t
- 8. Individuare i punti d'intersezione di queste ultime con q o con il segmento E''F'' a seconda che siano i corrispondenti dei punti A, B, C, D o dei punti E, F e creare i segmenti congiungenti tali punti con i simmetrici individuati sulla L.T. nell'istruzione precedente.
- 9. Creare i segmenti congiungenti i punti corrispondenti nella simmetria sulla L.T. e sulla traccia t'
- 10. Nascondere le rette b, q, e le altre rette utilizzate nella costruzione

## **Scheda operativa**

Selezionando lo strumento "Puntatore" e muovendo il punto B, uno degli estremi del segmento AB del riquadro in basso a destra della Fig.III-6, vincolato su una circonferenza, si ottengono delle variazioni delle superfici di proiezioni sui tre piani.

• Osserva come variano le proiezioni sui tre piani mentre ruota il segmento AB e fai le tue considerazioni.

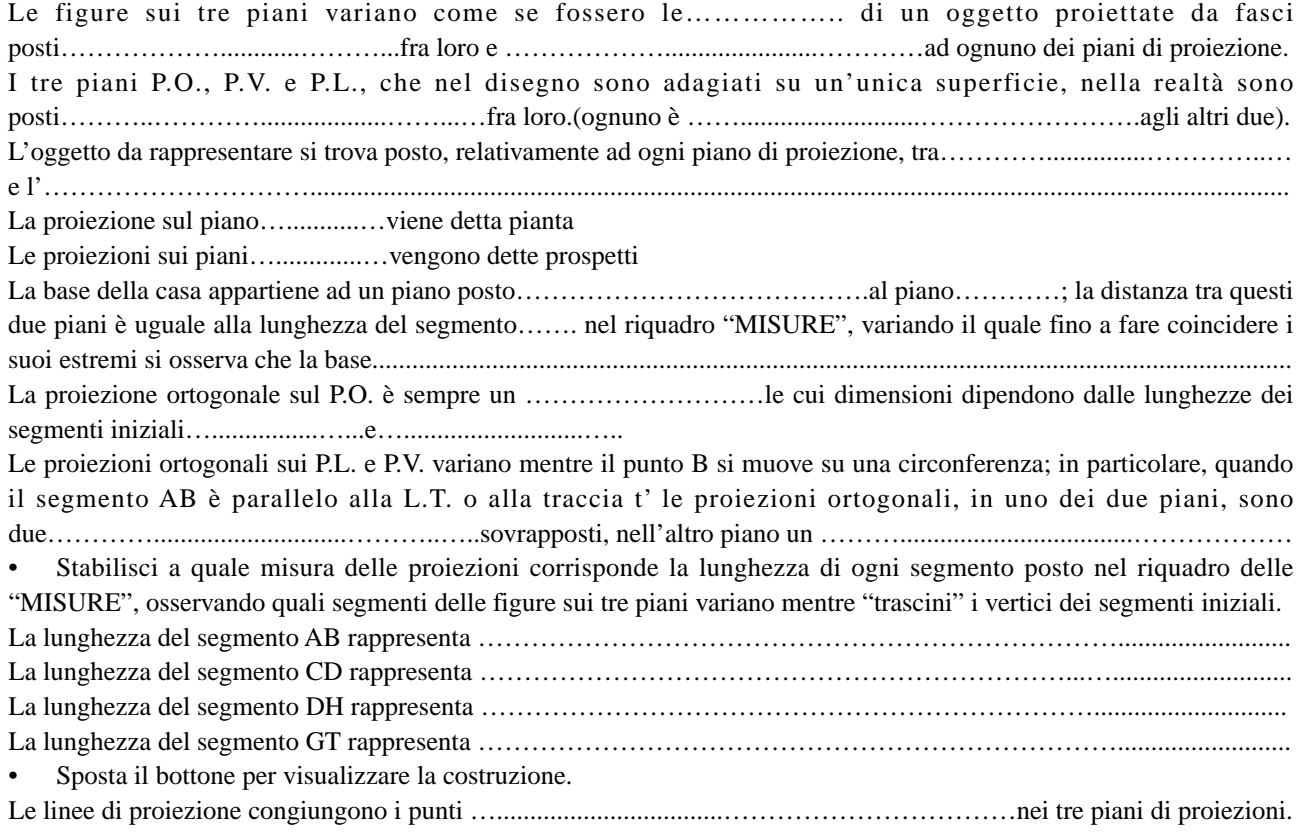

## **ESEMPIO 3 PROSPETTIVA ACCIDENTALE DI UNA CASA**

Infine, si è realizzata la costruzione di una prospettiva accidentale di una casa (lavoro pubblicato su Cabrirrsae, dicembre 98- N°18), finalizzata al raggiungimento dei seguenti obiettivi:

- Acquisizione delle tecniche di costruzioni del disegno prospettico.
- Capacità di individuare i legami tra i vari elementi delle figure preparatorie e dell'immagine prospettica.
- Acquisizione della consapevolezza che un oggetto può avere rappresentazioni diverse a seconda del punto di vista da cui si osserva.
- Acquisizione della capacità di rappresentazione degli oggetti reali mediante disegni.
- Conoscenza dei diversi tipi di prospettiva.

**36**

• Capacità di confrontare diversi tipi di prospettiva.

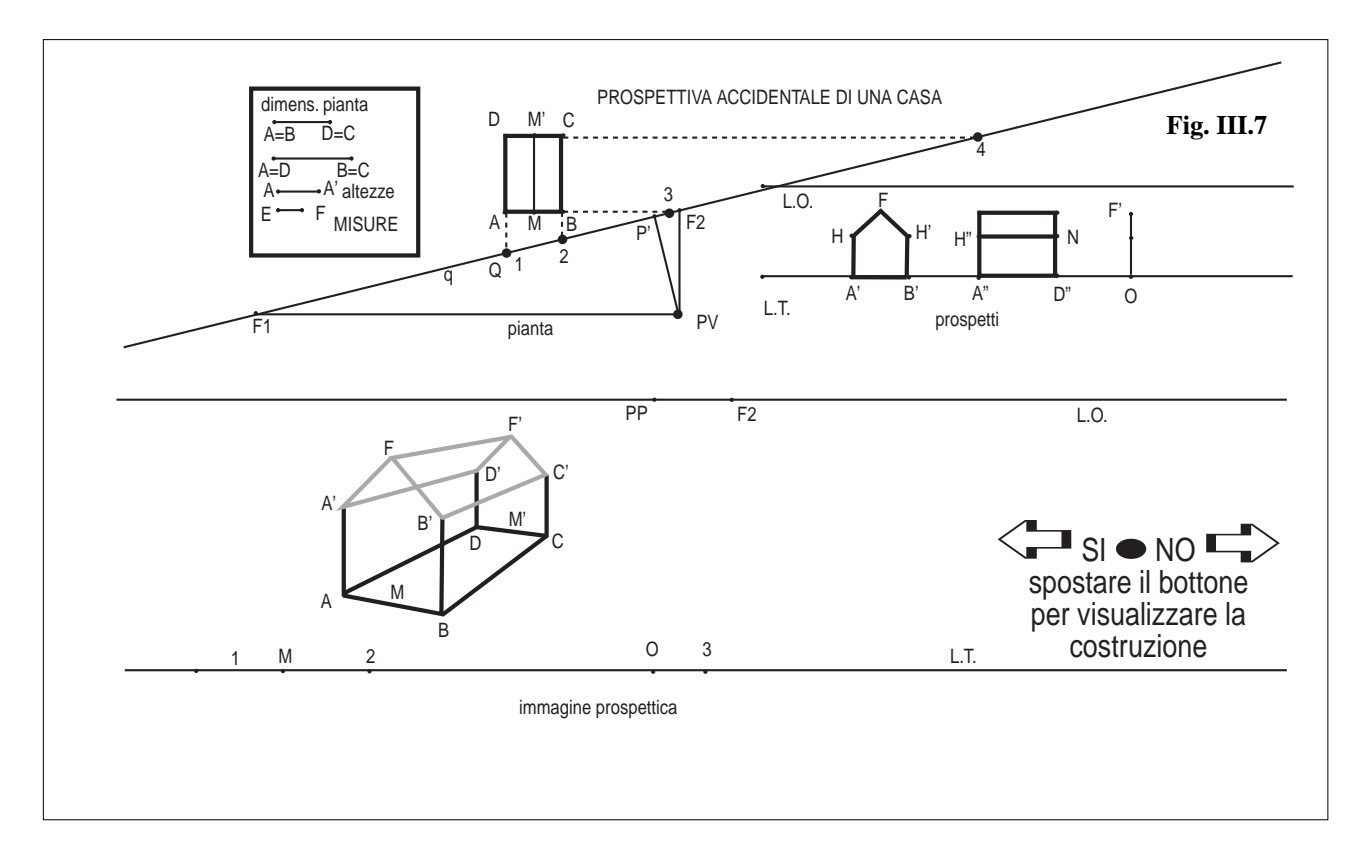

Si tralascia la descrizione della costruzione della figura che si può trovare nel numero citato della rivista Cabrirrsae, mentre è utile richiamare l'applicazione didattica che se ne può trarre e la relativa scheda di lavoro.

## **Scheda operativa.** (Casa.fig)

Seleziona "Puntatore" dalla casella degli strumenti "Puntatore":

- 1. Seleziona uno degli estremi dei segmenti assegnati e trascinalo in modo da modificarne la lunghezza, osserva quali elementi delle figure variano.
- 2. Seleziona il punto PV in pianta e trascinalo lungo una traiettoria parallela alla retta q.
- L'immagine in prospettiva rimane invariata?
- Osserva come si modifica e fai le tue riflessioni.
- 3. Seleziona il punto PP sulla linea d'orizzonte, trascinarlo verso l'alto e poi verso il basso lungo la perpendicolare alla L.O. per PP. Osserva le variazioni dell'immagine prospettica.
- 4. Seleziona la retta q in pianta e ruotala sino a portarla in posizione quasi parallela rispetto alla base AB della pianta.
- Cosa accade ai punti di fuga F1 e F2?
- Sai dire di che tipo di prospettiva si tratta?
- Verifica la tua affermazione confrontando questa immagine con quella che si ottiene utilizzando le regole di questo tipo di prospettiva, partendo dalle stesse figure preparatorie.
- 5. Spostando il bottone predisposto nell'apposito riquadro, puoi visualizzare la costruzione.

#### *Conclusioni*

Muovendo alcuni punti della figura si possono osservare alcuni cambiamenti della visione prospettica, che determinano le seguenti considerazioni:

• Al variare della misura dei singoli segmenti posti nel riquadro in alto nella Fig. III-9, cambierà la forma e/o il volume della casa. In particolare, si può osservare che modificando la lunghezza di uno dei segmenti, varierà quella dei segmenti corrispondenti sia nelle figure preparatorie che nella visione prospettica.

• Spostando il PV in pianta, facendolo traslare parallelamente al piano proiettivo, si nota come l'immagine in prospettiva varia, muovendosi in verso opposto al punto di vista, simulando una visione diretta dell'oggetto da parte di un osservatore che si sposta lungo una traiettoria.

• Al variare dell'altezza del punto di vista PP, ovvero cambiando la distanza fra L.O. ed L.T., si nota come l'immagi

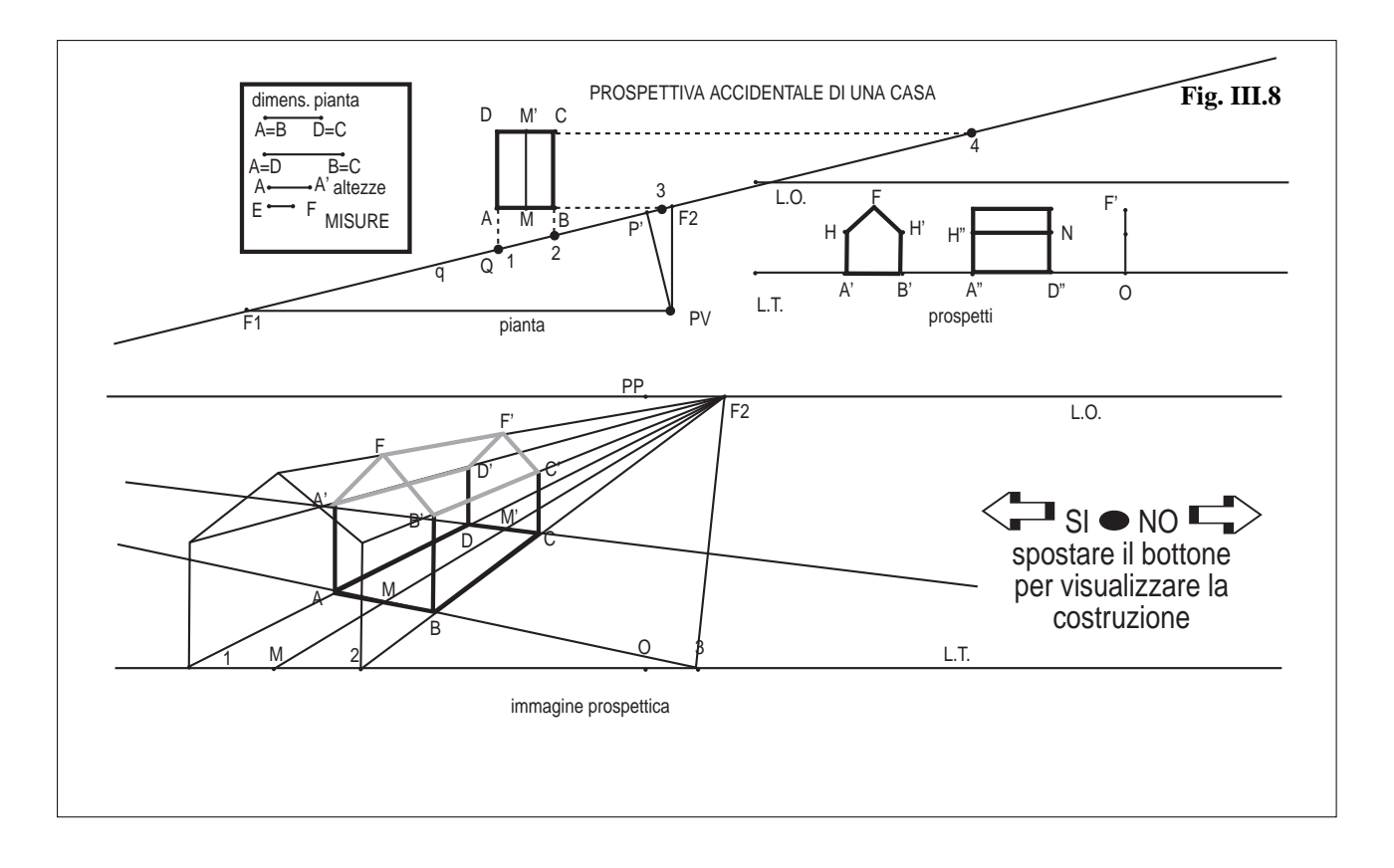

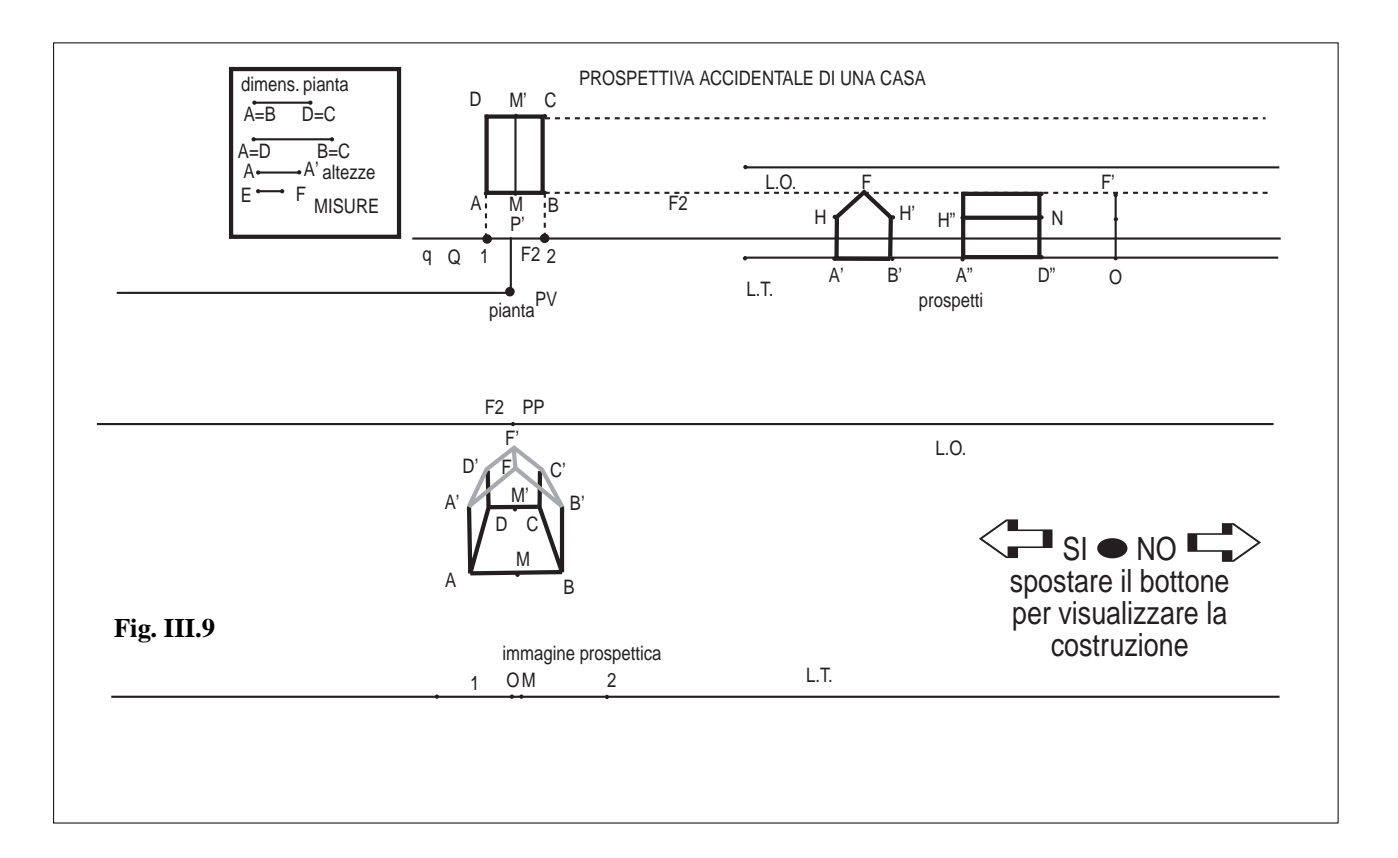

ne prospettica varia anch'essa, cosicché all'aumentare dell'altezza del punto di vista si avrà una visione sempre più dall'alto, mentre riducendo l'altezza del PP, riportando la L.O. sulla L.T si ha una visione dal basso.

• Facendo ruotare il piano quadro (la retta q in pianta) sino a portarlo in posizione quasi parallela rispetto ad AB, si nota come il punto P (proiezione di PV su q) tende a sovrapporsi ad F2, generando così un'immagine costruita secondo le regole della prospettiva centrale. Infatti, la prospettiva accidentale si differenzia dalla centrale per la diversa disposizione del piano quadro. Questo nella prima non è parallelo ai lati del soggetto da rappresentare, rispetto ai quali assume inclinazioni varie, mentre è posto parallelamente ad un lato di esso nella prospettiva centrale; di conseguenza, non vi sono i due punti di fuga, ma la costruzione viene eseguita a partire dal punto P, proiezione del punto di vista sul piano quadro.

### **Bibliografia**

R. Arnheim – *Arte e percezione visiva* – Feltrinelli, Milano 1977

E. Panofsky – *La prospettiva come "forma simbolica"*- Feltrinelli, Milano 1990

S. Malara – *Disegno geometrico* - Zanichelli

E. Morazzo – *Manuale di disegno* – Bruno Mondadori

F. Speranza P. Vigo – *Spazi dell'Arte, spazio della Matematica* – Atti convegno "Arte e Matematica" 1997

M.A. Mariotti – *Introduzione alla dimostrazione all'inizio della scuola secondaria superiore: il contributo*

*di Cabri-Géomètre* – L'insegnamento della matematica e delle scienze integrate – Vol. 21B – N.3 – giugno 1998

F. Curti – *L'Omologia* – CABRI*RRSAE* – N.12 – giugno 1997

**40**

Il 12 novembre 1999 il Ministero della Pubblica Istruzione ha emanato la C.M. n° 270, avente per oggetto: Progetto speciale per l'educazione scientifico-tecnologica (Progetto SeT). Il progetto ha come obiettivo prioritario quello di migliorare in Italia l'organizzazione dell'insegnamento scientifico-tecnologico e di migliorare la cultura scientifico-tecnologica degli studenti. Il presente quaderno può inquadrarsi in questa prospettiva ministeriale: il software cabri-géomètre, grazie alla sua flessibilità, si può prestare ad essere un appoggio per l'insegnamento della matematica, ma anche un ambiente in cui si possono simulare esperienze legate alle scienze sperimentali.

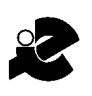

## I.R.R.S.A.E. Emilia Romagna - Sezione Scuola Media

Supplemento al n. 1 gennaio - febbraio 2000, di INNOVAZIONE EDU-CATIVA bollettino bimestrale dell'Istituto Regionale di Ricerca, Sperimentazione, Aggiornamento Educativi dell'Emilia Romagna. Registrazione Trib. Bo n. 4845 del 24-10-1980. Direttore resp. Giancarlo Cerini, proprietà IRRSAE - Emilia-Romagna.